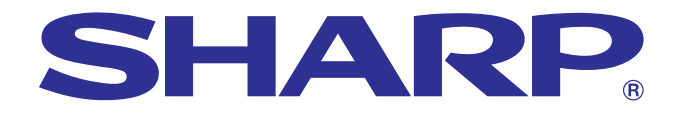

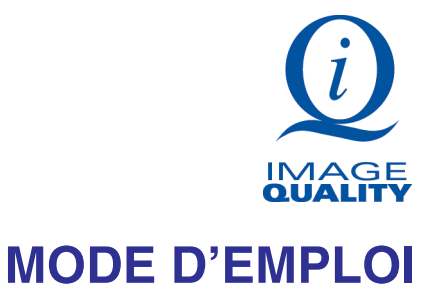

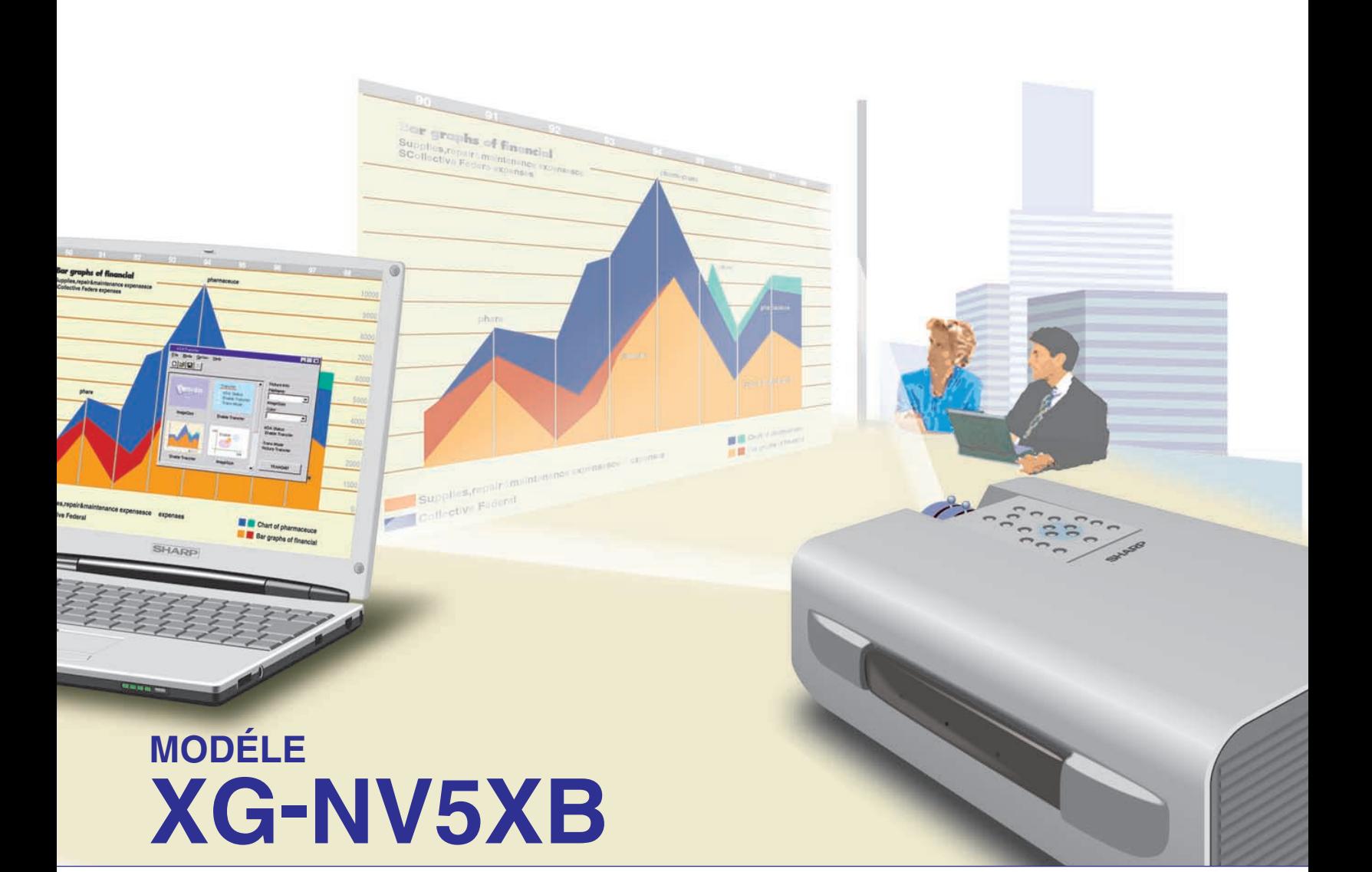

# **PROJECTEUR LCD**

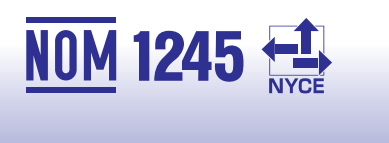

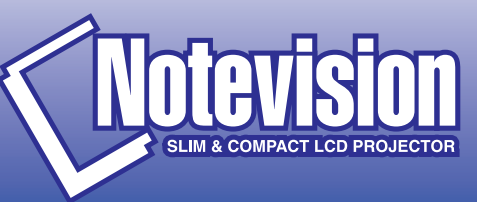

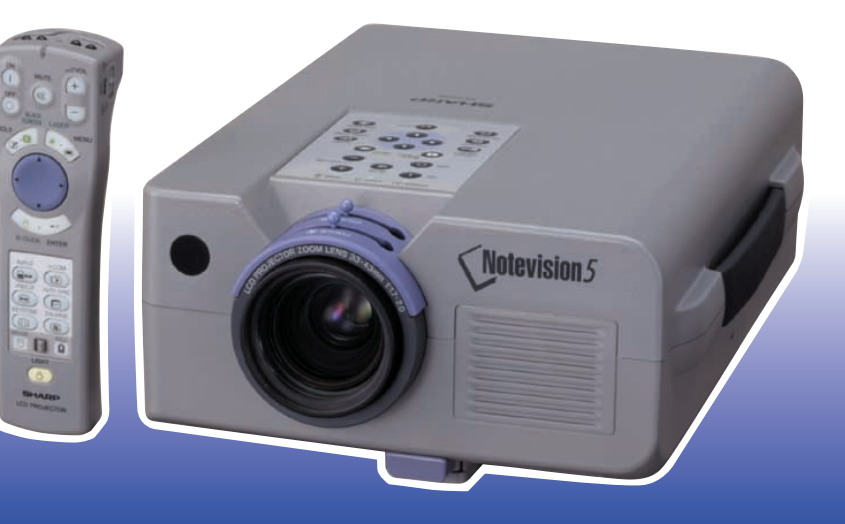

**Avant d'utiliser ce projecteur LCD, veuillez lire attentivement ce mode d'emploi.**

# **MODE D'EMPLOI EXAMPLOIRE EN ENCAIS**

## **IMPORTANT**

Pour vous aider à retrouver votre Projecteur LCD couleur en cas de perte ou de vol, veuillez noter le Numéro de Série, inscrit sur le fond du projecteur, et conserver soigneusement cette information. Avant de recycler l'emballage, vérifiez convenablement son contenu en vous reportant à la liste «Accessoires fournis» de la page 7.

## **N° de modèle: XG-NV5XB**

**N° de série:**

Afin de bénéficier de la garantie qui s'applique à votre nouvel appareil LCD SHARP, il est important de remplir aussitôt que possible la CARTE D'ENREGISTREMENT emballée avec le projecteur.

#### **1. GARANTIE**

Elle vous permet de bénéficier immédiatement de la garantie sur les pièces, le service et la main-d'œuvre, applicable à cet achat.

**2. ACTE CONSOMMATEUR POUR LA SURETÉ DES PRODUITS** Pour être assuré de recevoir toute notification de sûreté concernant une inspection, une modification ou un rappel que SHARP serait amené à effectuer en vertu de l'Acte pour la sûreté des produits de 1972, VEUILLEZ LIRE ATTENTIVEMENT L'IMPORTANTE CLAUSE «GARANTIE LIMITÉE». Etats-Unis seulement

**AVERTISSEMENT:** Source lumineuse de grande intensité. Ne pas fixer le faisceau lumineux ou le regarder directement. Veiller particulièrement à éviter que les enfants ne fixent directement le faisceau lumineux.

**AVERTISSEMENT:** Afin d'éviter tout risque d'incendie ou d'électrocution, ne pas exposer cet appareil à la pluie ou à l'humidité.

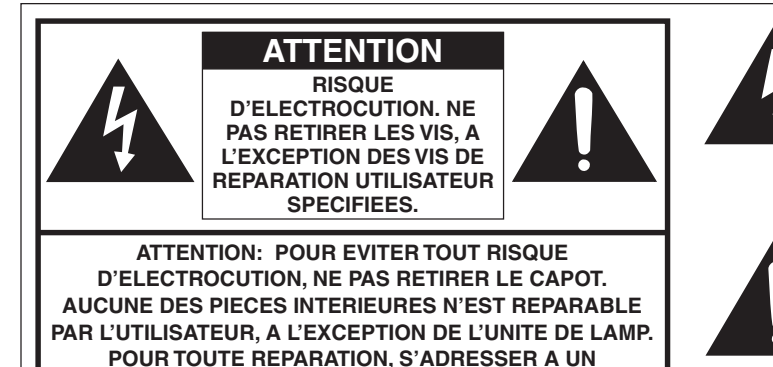

**TECHNICIEN D'ENTRETIEN QUALIFIE.**

L'éclair terminé d'une flèche à l'intérieur d'un triangle indique à l'utilisateur la présence à l'intérieur de l'appareil d'une «tension dangereuse» non isolée ayant une amplitude suffisante pour provoquer une électrocution.

Le point d'exclamation à l'intérieur d'un triangle indique que des instructions de fonctionnement et d'entretien importantes sont détaillées dans les documents fournis avec l'appareil.

**AVERTISSEMENT:** En vertu des Règlements du FCC, tout changement ou modification apporté à l'appareil non autorisé par le fabricant est susceptible d'invalider l'autorité du client d'utiliser cet appareil.

Etats-Unis seulement

## **INFORMATION**

Le tests effectués sur cet appareil ont montrés qu'il est conforme aux limites fixées pour les appareils numériques de classe A en vertu de la section 15 du Règlement du FCC, destinées à apporter une protection raisonnable contre des interférences dommageables en cas de fonctionnement dans un environnement commercial. Cet appareil génère, utilise et peut émettre de l'énergie de fréquences de radio. S'il n'est pas installé et utilisé conformément aux instructions du mode d'emploi, il peut occasionner des interférences dommageables dans les communications radio. Il est possible que l'utilisation de cet appareil dans une zone résidentielle occasionne des interférences. Dans ce cas, l'utilisateur doit prendre toutes les mesures qui s'imposent pour faire cesser ces interférences, et ce, à ses propres frais.

Etats-Unis seulement

Le câble d'ordinateur et l'adaptateur pour Macintosh fournis doivent être utilisés avec cet appareil. Le câble et l'adaptateur sont fournis pour faire en sorte que l'appareil soit conforme à la vérification de classe A des règlements FCC.

Etats-Unis seulement

## **[Informations importantes](#page-3-0)**

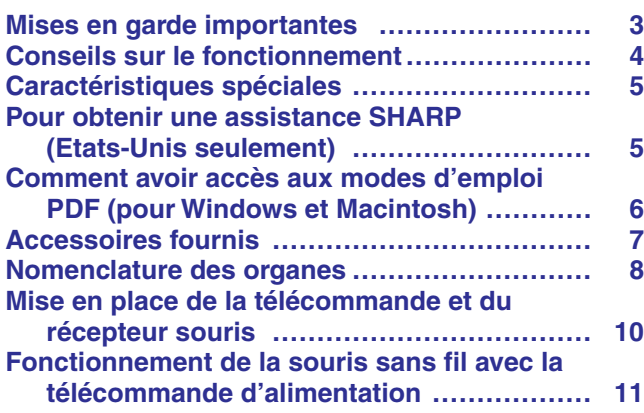

## **[Configuration et branchements](#page-12-0)**

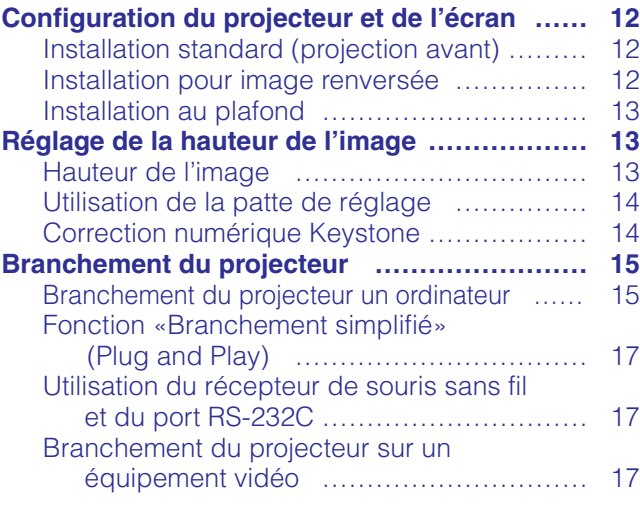

## **[Utilisation](#page-18-0)**

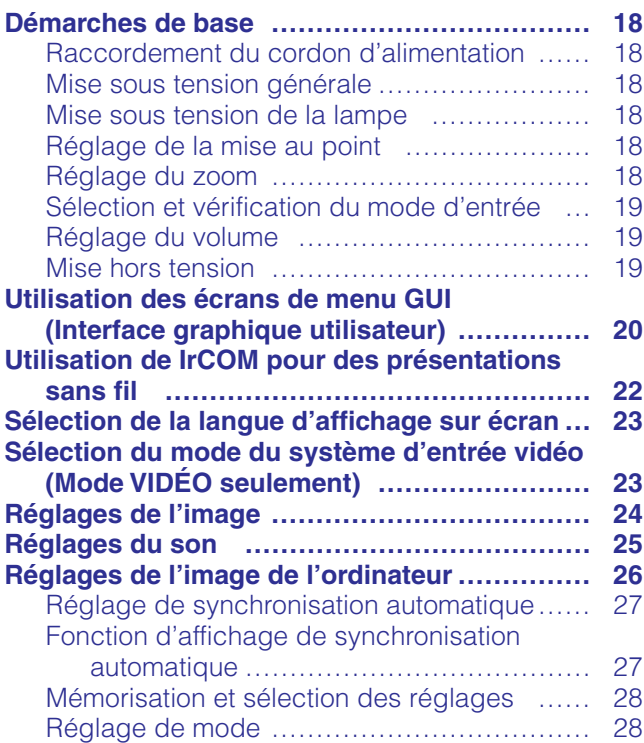

## **[Fonctions pratiques](#page-29-0)**

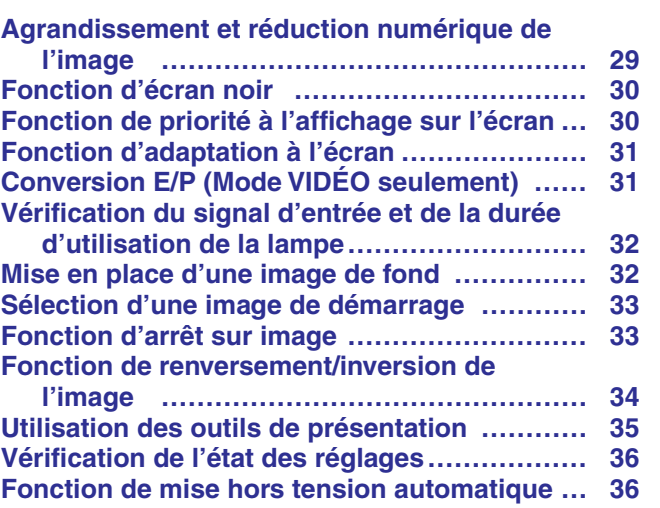

## **[Maintenance et guide de dépannage](#page-37-0)**

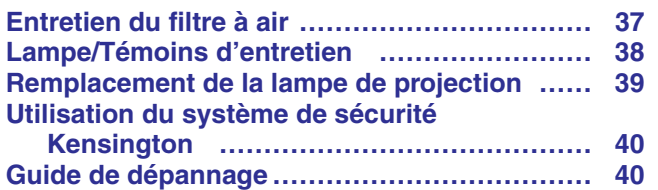

## **[Annexes](#page-41-0)**

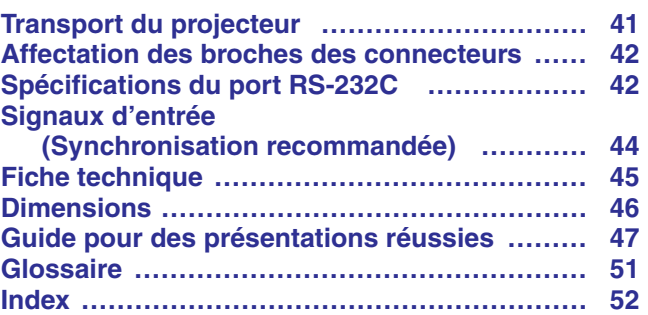

**Utilisation**

Utilisation

 $\overline{\mathbf{a}}$ 

**importantes Informations**

Informations<br>importantes

 $\mathscr{B}$ 

**Configuration et branchements**

**Configuration et<br>branchements** 

K

 $\blacksquare$ 

**Annexes**

# <span id="page-3-0"></span>**Mises en garde importantes**

L'énergie électrique peut être utilisée à de nombreuses fins utiles. Ce projecteur a été conçu et fabriqué de manière à assurer votre sécurité. Toutefois, une UTILISATION INCORRECTE PEUT PROVOQUER DES RISQUES D'ÉLECTROCUTION OU D'INCENDIE. Pour ne pas empêcher le bon fonctionnement des dispositifs de sécurité intégrés dans ce projecteur LCD, veuillez observer les règles fondamentales suivantes relatives à son installation, son utilisation et sa réparation. Pour garantir votre protection ainsi que la longue durée d'utilisation de votre projecteur LCD, veuillez, avant utilisation, lire attentivement ces «Mises en garde importantes».

- 1. Lire le mode d'emploi—Lire attentivement toutes les instructions concernant la sécurité et la manière de procéder avant de faire fonctionner l'appareil.
- 2. Conserver le mode d'emploi—Conserver le mode d'emploi pour toute référence ultérieure.
- 3. Respecter les avertissements—Respecter tous les avertissements et toutes les instructions indiquées sur le projecteur LCD.
- 4. Suivre les instructions—Toutes les instructions données dans ce mode d'emploi doivent être suivies.
- 5. Nettoyage—Débrancher l'appareil de la prise secteur avant de le nettoyer. Ne pas utiliser de détergent liquide, ni en bombe aérosol. Utiliser un chiffon humide pour le nettoyer.
- 6. Accessoires—Ne pas utiliser d'accessoires non recommandés par le fabricant de l'appareil, ceux-ci pouvant se révéler dangereux.
- 7. Froid et humidité—Ne pas utiliser cet appareil près de l'eau, c'est-à-dire, par exemple près d'une baignoire, d'un lavabo, d'un évier de cuisine ou d'une bassine, non plus que dans un sous-sol humide ou près d'une piscine, etc.
- 8. Meubles—Ne pas placer l'appareil sur un chariot, un support, un trépied, une console ou une table instable. Il risque, en tombant, de blesser gravement un enfant ou un adulte, et d'être sérieusement endommagé. Utiliser exclusivement un chariot, un support, un trépied, une console ou une table recommandé par le fabricant, ou vendu avec le produit. L'installation de l'appareil doit être réalisée conformément aux instructions du fabricant en utilisant les accessoires de montage agrées par celui-ci.
- 9. L'ensemble composé de l'appareil et d'un chariot doit être déplacé avec précaution. En cas d'arrêt brusque, de force excessive, d'accélération ou de sol irrégulier, l'équipement et le chariot risquent de se renverser.

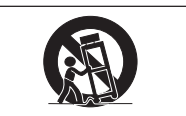

- 10. Ventilation—Les fentes et les ouvertures d'aération aménagées sur l'appareil servent à la ventilation. Elles visent à assurer un fonctionnement fiable du projecteur et à le protéger d'une surchauffe. Ces ouvertures ne doivent en aucun cas être obstruées ou recouvertes en plaçant le projecteur LCD sur un lit, un sofa, un tapis ou une autre surface de ce type. Le projecteur LCD ne doit pas non plus être placé dans un meuble encastré tel qu'une bibliothèque si une ventilation adéquate n'a pas été prévue, conformément aux instructions du mode d'emploi.
- 11. Alimentation électrique—Ce projecteur LCD ne doit être alimenté qu'au moyen de la source d'alimentation indiquée sur l'étiquette. En cas d'incertitude quant au type de courant électrique disponible dans votre région d'habitation, consultez votre revendeur ou votre compagnie d'électricité. Pour l'utilisation du projecteur sur batterie ou autres, consultez le mode d'emploi.
- 12. Mise à terre et polarisation—Cet appareil est équipé d'une fiche avec mise à la terre à trois broches, la troisième broche étant destinée à la mise à la terre. Cette fiche ne peut être branchée qu'à une prise de courant avec mise à la terre. Ceci est un dispositif de sécurité. Si vous ne pouvez pas introduire la fiche dans la prise, contactez votre électricien afin de remplacer la prise obsolète. Ne tentez pas de modifier la fiche et d'invalider, ce faisant, sa fonction de sécurité.
- 13. Protection du cordon—Le cordon d'alimentation doit être placé de manière à ce qu'on ne marche pas dessus, et à ne pas être coincé par des objets. Veiller particulièrement à l'état du cordon près de la fiche, de la prise murale et de l'endroit où il sort du produit.
- 14. Foudre—Pour protéger davantage le projecteur contre d'éventuels dégâts causés par la foudre ou lorsqu'on le laisse inutilisé pendant de longue périodes, le débrancher de la prise secteur et déconnecter la totalité du câblage. Ces mesures protégeront le projecteur contre les dégâts causés par la foudre et les pointes de tension.
- 15. Surcharge—Ne pas surcharger les prises murales et les rallonges en y branchant trop d'appareils. Ceci peut provoquer un incendie ou une électrocution.
- 16. Objets et liquides—Ne jamais introduire d'objet par les ouvertures de l'appareil, à l'intérieur de ce projecteur. Celui-ci pourrait en effet entrer en contact avec des parties soumises à une tension électrique, et provoquer un incendie ou une électrocution. Ne jamais renverser de liquide sur l'appareil.
- 17. Réparation—Ne pas tenter de réparer cet appareil vous-même. Une fois le capot ouvert, vous vous exposez en effet à des tensions dangereuses et autres risques. Pour toute réparation, consulter un technicien qualifié.
- 18. Dégâts nécessitant une réparation—Débrancher l'appareil de la prise secteur murale et faire appel aux services d'un technicien qualifié dans les cas suivants:
	- a. Lorsque le cordon ou la prise d'alimentation secteur sont endommagés ou usés.
	- b. Lorsqu'un liquide a été renversé, ou qu'un objet est tombé dans le projecteur.
	- c. Lorsque le projecteur a été exposé à la pluie ou à de l'eau.
	- d. Lorsque le projecteur ne fonctionne pas normalement, bien que toutes les instructions du mode d'emploi aient été suivies. N'effectuer que les réglages indiqués dans le présent mode d'emploi. Si un autre réglage est mal effectué, l'appareil risque d'être endommagé, et sa remise en état de marche normal peut ensuite nécessiter l'intervention d'un technicien qualifié ainsi qu'un important travail de réglage de sa part.
	- e. Lorsque le projecteur LCD est tombé ou a été endommagé d'une manière ou d'une autre.
	- f. Le projecteur LCD doit être réparé lorsque ses performances changent distinctement.
- 19. Pièces de remplacement—Lorsque des pièces doivent être remplacées, s'assurer que le technicien d'entretien utilise les pièces de rechange spécifiées par le fabricant, ayant les mêmes caractéristiques que les pièces originales. L'utilisation de pièces de substitution impropres peut provoquer des électrocutions, un incendie ou d'autres problèmes.
- 20. Contrôle de sécurité—Après toute opération d'entretien ou de réparation sur cet appareil, demander au technicien de procéder aux vérifications de sécurité d'usage, afin de s'assurer du bon état de fonctionnement de l'appareil.
- 21. Installation de l'appareil au mur ou au plafond—L'installation du projecteur au plafond ou sur un mur doit être réalisée conformément aux instructions du fabricant.
- 22. Chaleur—Le projecteur ne doit jamais être installé à proximité d'un équipement générant de la chaleur comme par exemple un radiateur, un chauffage ou un amplificateur.

<span id="page-4-0"></span>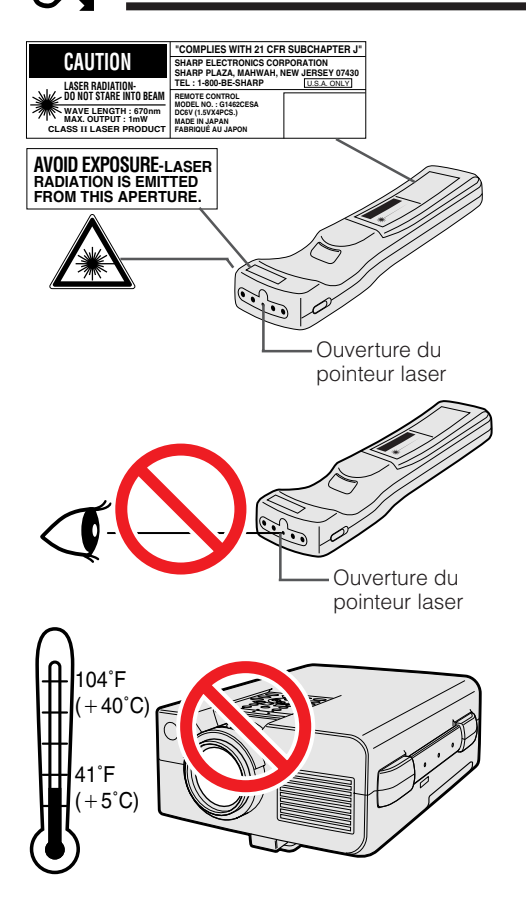

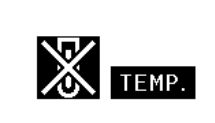

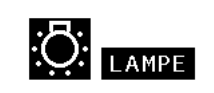

## **Précautions liées au pointeur laser**

Le pointeur laser de la télécommande d'alimentation émet un rayon laser par l'ouverture du pointeur laser. Il s'agit d'un laser de Classe II qui risque de diminuer votre vue s'il est dirigé dans vos yeux. Les trois marques à gauche représentent des étiquettes de précaution pour le rayon laser.

- Ne regardez pas directement dans l'ouverture du pointeur laser et ne la dirigez pas vers vous-même ou d'autres personnes. (Le faisceau laser de cet appareil est inoffensif s'il est projeté directement sur la peau; toutefois, veillez à ne pas le projeter directement dans les yeux.)
- Utilisez toujours le pointeur laser à une température comprise entre 41°F et 104°F (entre  $+5^{\circ}$ C et  $+40^{\circ}$ C).
- L'utilisation de commandes, de réglages ou l'exécution de procédures différentes de celles mentionnées dans ce guide peuvent entraîner une exposition dangereuse à des radiations.

## **Précautions liées à l'installation du projecteur**

Pour réduire le besoin d'entretien et préserver la haute qualité des images, SHARP recommande d'installer ce projecteur dans un endroit exempt d'humidité, de poussière et de fumée de cigarette. Lorsque le projecteur est soumis à ces nuisances, l'objectif et le filtre doivent être nettoyés plus fréquemment. Le filtre doit être remplacé périodiquement et un nettoyage interne du projecteur est requis. Pourvu que le projecteur soit entretenu convenablement de cette façon, son emploi dans un endroit souillé comme ci-dessus ne réduira pas sa durée totale de fonctionnement. Notez que tout nettoyage interne doit être confié à un revendeur de produits industriels LCD Sharp agréé ou à un centre de service.

## **Remarques sur le fonctionnement**

- L'orifice d'aération, le couvercle du boîtier de lampe et les zones adjacentes peuvent devenir extrêmement chauds pendant l'utilisation du projecteur. Pour éviter des brûlures, ne touchez pas ces pièces avant qu'elles ne soient suffisamment refroidies.
- Laissez un espace d'au-moins 4 pouces (10 cm) entre le ventilateur de refroidissement (orifice d'aération) et la paroi ou l'obstacle le plus proche.
- Si le ventilateur de refroidissement est obstrué, un dispositif de protection met automatiquement la lampe du projecteur hors tension. Ceci n'est pas le signe d'une défaillance. Débranchez le cordon d'alimentation du projecteur au niveau de sa prise secteur et attendez au-moins 10 minutes. Remettez ensuite l'appareil sous tension en rebranchant son cordon d'alimentation. Le projecteur devrait retrouver son fonctionnement normal.

## **Fonction de contrôle de la température**

Si une surchauffe se produit dans le projecteur par suite de problèmes d'installation ou d'un encrassement du filtre à air, les indications «TEMP.» et « ve clignotent dans le coin inférieur gauche de l'image. Si la température continue de monter, la lampe s'éteint, le témoin avertisseur de température sur le projecteur clignote et l'appareil se met hors tension après un délai de 90 secondes de refroidissement. Reportez-vous à la page 38 «Lampe/Témoins d'entretien» pour les détails.

#### **REMARQUE >**

Le ventilateur de refroidissement maintient la température interne et son fonctionnement est contrôlé de façon automatique. Il se peut que le son produit par le ventilateur change pendant le fonctionnement du projecteur à cause des changements de la vitesse de ventilation.

## **Fonction de contrôle de la lampe**

Lorsque le projecteur est mis sous tension après que sa lampe ait été utilisée pendant 1.400 heures, les indications «LAMPE» et « » clignotent dans le coin inférieur gauche de l'image afin de vous inviter à remplacer la lampe. Reportez-vous aux pages 39 et 40 en ce qui concerne ce travail. Une fois que la lampe a servi pendant 1.500 heures, l'alimentation du projecteur est automatiquement coupée et celui-ci passe en mode d'attente. Reportez-vous à la page 36 «Lampe/Témoins d'entretien» pour les détails.

<span id="page-5-0"></span>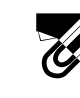

## **Caractéristiques spéciales**

## **1. PRESENTATIONS SANS FIL AVEC IrCOM**

La fonction IrCOM vous permet de transmettre sans fil des images numériques par le biais d'une communication infrarouge, à partir d'un PC, d'un PC portable ou d'un appareil photo numérique vers le projecteur.

### **2. [COMPATIBILITE](#page-51-0) AVANCEE AVEC DES STATIONS DE TRAVAIL ET DES PC HAUT DE GAMME**

Compatible avec jusqu'à 100 Hz de vitesse de régénération verticale. Signaux de synchronisation sur vert et [synchronisation composite](#page-51-0) pour l'utilisation avec une grande variété d'ordinateurs personnels et de stations de travail haut de gamme.

## **3. [RESOLUTION XGA](#page-51-0) POUR PRESENTATIONS HAUTE RESOLUTION**

Grâce à sa résolution XGA (1.024  $\times$  768), ce projecteur peut afficher des informations de présentation extrêmement bien détaillées.

## **4. [COMPRESSION ET EXTENSION INTELLIGENTES](#page-51-0)**

En utilisant une technologie intelligente de remise aux dimensions, ce projecteur peut présenter en détail des images avec des résolutions plus élevées ou plus basses, sans en compromettre la qualité.

## **5. COMPATIBLE UXGA**

Les images de résolution UXGA (1.600  $\times$  1.200) sont remises aux dimensions 1.024  $\times$  800. Etant donné que la résolution du projecteur est de 1.024  $\times$  768, vous pouvez utiliser les touches de flèche (▲/▼) pour faire défiler et voir l'image dans son entier.

## **6. CORRECTION NUMERIQUE KEYSTONE**

Règle numériquement l'image projetée en angle tout en maintenant sa qualité et sa luminosité.

## **7. INTERFACE GRAPHIQUE UTILISATEUR FACILE A UTILISER**

Un système de menu à base d'icônes multicolores permet d'effectuer en toute simplicité les réglages de l'image.

### **8. TECHNOLOGIE DE SYNCHRONISATION AUTOMATIQUE POUR PERFECTION AUTOMATIQUE DE L'IMAGE**

Procède automatiquement aux réglages nécessaires pour des images d'ordinateur parfaitement synchronisées.

## **9. OUTILS DE PRESENTATION INTEGRES**

Une grande variété de fonction utiles de présentation ont été intégrées pour rendre les présentations plus attrayantes. Parmi celles-ci, les fonctions de «Collage», de «Minuterie» et d'«Agrandissement numérique».

## **10. CONCEPTION CONVIVIALE**

La conception bicolore, accompagnant l'interface intuitive utilisateur, rend ce projecteur facile à installer et à régler.

## **11. ECRAN DE DEMARRAGE PERSONNALISABLE**

Il vous permet de charger une image de démarrage personnalisée (le logo de votre société par exemple) qui sera affichée lorsque le projecteur est en train de chauffer.

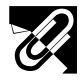

# **Pour obtenir une assistance SHARP (Etats-Unis seulement)**

Si vous éprouvez des difficultés lors de l'installation ou de l'utilisation de ce projecteur, reportez-vous d'abord à la section «Guide de dépannage» à la page 40. Si vous ne trouvez pas la réponse à votre problème dans ce mode d'emploi, veuillez appeler le numéro vert 1-800-BE-SHARP (1-800-237-4277) pour obtenir une assistance complémentaire. Vous pouvez également nous envoyer un courrier électronique à l'adresse: lcdsupport@sharplcd.com .

L'adresse de notre site sur le Web est http://www.sharp-usa.com/ .

**R** 

<span id="page-6-0"></span>Des modes d'emplois PDF en plusieurs langues sont inclus dans ce CD-ROM. Pour les utiliser, vous devez installer Adobe Acrobat Reader dans votre PC (Windows ou Macintosh). Si vous n'avez pas encore installé ce logiciel, vous pouvez le télécharger à partir d'Internet (http://www.adobe.com) ou l'installer à partir du CD-ROM.

### **Pour installer Acrobat Reader du CD-ROM**

#### **Pour Windows:**

- 1 Introduisez le CD-ROM dans le lecteur.
- 2 Faites un double clic sur l'icône «My Computer».<br>3 Faites un double clic sur le lecteur «CD-ROM».
- 3 Faites un double clic sur le lecteur «CD-ROM».
- 4 Faites un double clic sur le dossier «manuals».
- 5 Faites un double clic sur le dossier «acrobat».
- $\overline{6}$  Faites un double clic sur le dossier «windows».
- Faites un double clic sur le programme d'installation désiré et suivez les instructions à l'écran.

#### **Pour les autres systèmes d'exploitation:**

Veuillez télécharger Acrobat Reader à partir d'Internet (http://www.adobe.com).

#### **Pour les autres langues:**

Si vous préférez utiliser Acrobat Reader pour les autres langues que celles inclues dans le CD-ROM, veuillez télécharger la version appropriée à partir d'Internet.

#### **Accès aux modes d'emploi PDF**

#### **Pour Windows:**

- 1 Introduisez le CD-ROM dans le lecteur.
- 2 Faites un double clic sur l'icône «My Computer».
- 3 Faites un double clic sur le lecteur «CD-ROM».
- 4 Faites un double clic sur le dossier «manuals».
- 5 Faites un double clic sur le dossier «xg-nv5xb»
- $\overline{6}$ ) Faites un double clic sur la langue (nom du dossier) que vous désirez obtenir.
- 7 Faites un double clic sur le fichier pdf «nv5» pour accéder aux modes d'emploi du projecteur. Faites un double clic sur le fichier pdf «saps» pour accéder au mode d'emploi du logiciel Sharp Advanced Presentation Software.
- 8 Faites un double clic sur le fichier pdf.

#### **REMARQUE >**

#### • Si vous ne pouvez pas ouvrir le fichier pdf souhaité en faisant un double clic avec la souris, veuillez tout d'abord lancer Acrobat Reader puis spécifier le fichier désiré à l'aide du menu «File» et «Open».

• Voir le fichier «readme.txt» inclus dans le CD-ROM pour les informations importantes concernant le CD-ROM non incluses dans la mode d'emploi.

#### **Pour Macintosh:**

- 1 Introduisez le CD-ROM dans le lecteur.<br>2 Faites un double clic sur l'icône «CD-R<br>3 Faites un double clic sur le dossier «ma
- Faites un double clic sur l'icône «CD-ROM».
- Faites un double clic sur le dossier «manuals».
- 4 Faites un double clic sur le dossier «acrobat».<br>5 Faites un double clic sur le dossier «mac».
- 5 Faites un double clic sur le dossier «mac».
- 6 Faites un double clic sur le programme d'installation désiré et suivez les instructions à l'écran.

**Pour Macintosh:**

- 
- 1 Introduisez le CD-ROM dans le lecteur.<br>2 Faites un double clic sur l'icône «CD-R<br>3 Faites un double clic sur le dossier «ma Faites un double clic sur l'icône «CD-ROM».
- Faites un double clic sur le dossier «manuals».
- 4 Faites un double clic sur le dossier «xg-nv5xb»<br>5 Faites un double clic sur la langue (nom du do
- 5 Faites un double clic sur la langue (nom du dossier) que vous désirez obtenir.
- 6 Faites un double clic sur le fichier pdf «nv5» pour accéder aux modes d'emploi du projecteur. Faites un double clic sur le fichier pdf «saps» pour accéder au mode d'emploi du logiciel Sharp Advanced Presentation Software.
- 7 Faites un double clic sur le fichier pdf.

 $\mathscr{A}$ 

# <span id="page-7-0"></span>**Accessoires fournis**

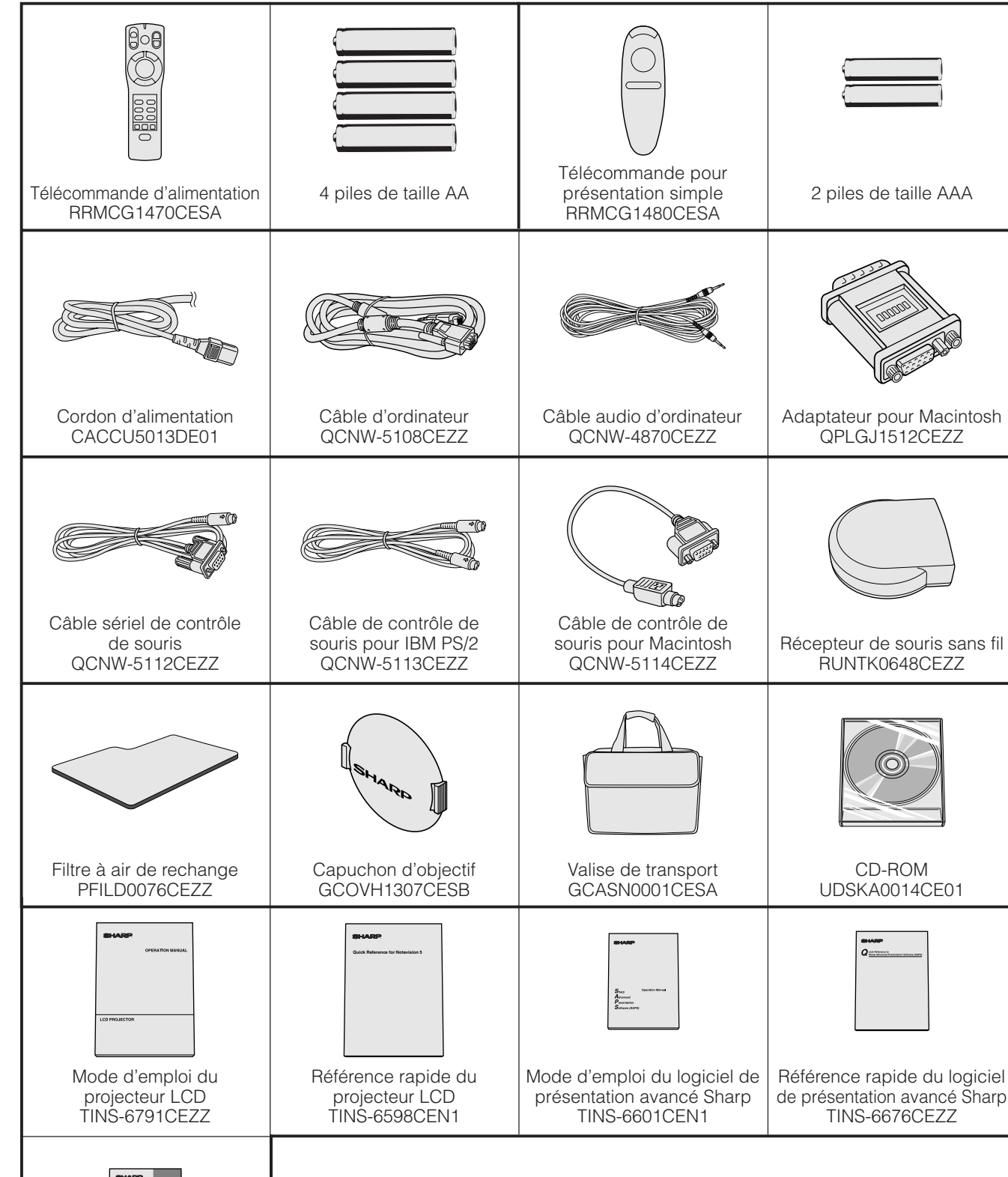

![](_page_7_Picture_2.jpeg)

Fiche d'instruction pour installation du pilote IrDA TCAUZ3046CEZZ

 $\mathbb{Z}$ 

## **Nomenclature des organes**

## <span id="page-8-0"></span>**Projecteur**

#### **Vue avant**

![](_page_8_Figure_3.jpeg)

- 1 Témoin d'alimentation [p. 18, 19, 38]
- 2 Touches d'alimentation (ON/OFF) [p. 18, 19, 39]
- 3 Touche d'écran noir (BLACK SCREEN) [p. 30]
- (4) Touche d'entrée (INPUT) [p. 19, 22, 26, 29]
- 5 Touche d'arrêt sur image (FREEZE) [p. 33]
- 6 Touche KEYSTONE [p. 14]
- 7 Touches de réglage (∂/ƒ/ ß / ©) [p. 14, 20, 21, 23–36, 40]
- 8 Témoin de remplacement de lampe [p. 18, 19, 38]
- 9 Témoin avertisseur de température [p. 4, 38]
- 0 Touches d'intensité sonore (VOLUME  $+/-$ ) [p. 19]
- q Touche de sourdine (MUTE) [p. 19]
- 12 Touche de menu (MENU) [p. 20, 23–28, 30–34, 36]
- 13 Touche IrCOM [p. 22]
- 14 Touche de synchronisation automatique (AUTO SYNC) [p. 26, 27]
- (15) Touche d'agrandissement (ENLARGE) [p. 29]
- 16 Touche de validation (ENTER) [p. 14, 20, 23–36, 40]
- 17 Bouton de zoom [p. 18]
- 18 Bouton de mise au point [p. 18]
- 19 Capteur de télécommande [p. 10]
- p Filtre à air [p. 37]/Ventilateur de refroidissement (Entrée d'aération)
- 21 Poignée de transport [p. 41]<br>22 Connecteur de système de s
- Connecteur de système de sécurité Kensington [p. 40]
- 23 Libération de la patte de réglage [p. 14]
- f Ventilateur de refroidissement (Orifice d'aération)
- 25) Haut-parleur
- (26) Capteur de télécommande [p. 10]
- j Ventilateur de refroidissement (Entrée d'aération)
- 28 Filtre à air [p. 37]
- l Port d'entrée 1 d'ordinateur (HD-15) [p. 15, 16, 42]
- ; Port RS-232C (D-sub, 9 broches) [p. 15, 17, 42, 43]
- 31) Bornes d'entrée audio: RCA [p. 17]
- 32 Prise secteur
- 33 Interrupteur d'alimentation principal (MAIN POWER) [p. 18, 37, 39, 40]
- : Port d'entrée 2 d'ordinateur (HD-15) [p. 15, 16, 42]
- 35) Borne de sortie audio (Mini-prise stéréo de 3,5 mm) [p. 17]
- 36 Borne d'entrée audio d'ordinateur (Miniprise stéréo de 3,5 mm) [p. 15]
- 37 Borne d'entrée vidéo-S (Mini-DIN à 4 broches) [p. 17]
- 38 Capteur IrCOM [p. 22]
- 39 Borne d'entrée vidéo: RCA [p.17]

 $\mathscr{A}$ 

![](_page_9_Picture_0.jpeg)

## **Télécommande d'alimentation**

![](_page_9_Figure_3.jpeg)

## **Télécommande pour présentation simple**

![](_page_9_Figure_6.jpeg)

![](_page_9_Figure_7.jpeg)

![](_page_9_Figure_8.jpeg)

- 1 Touche de sourdine (MUTE) [p. 19]
- 2 Touches d'alimentation (ON/OFF) [p. 18, 19, 39]
- 3 Touche d'écran noir/outils (BLACK SCREEN/ TOOLS) [p. 30, 35]
- 4 Touche de clic droit de souris/validation (R-CLICK/ENTER) [p. 11, 14, 20, 23–36]
- 5 Touche d'entrée (INPUT) [p. 19, 22, 26, 29]
- 6 Touche d'arrêt sur image (FREEZE) [p. 33]
- 7 Touche KEYSTONE [p. 14]
- 8 Sélecteur souris/réglage (MOUSE/ADJ.) [p. 11, 14, 20, 22–36]
- 9 Indicateur de transmission
- $(10)$  Touches d'intensité sonore (VOL +/-) [p. 19]
- q Touche pointeur laser/menu (LASER/MENU) [p. 11, 20, 23–28, 30–34, 36]
- 12 Touches souris/réglage (△/▼/◀/▶) [p. 14, 20, 21, 23–36]
- 13 Touche IrCOM [p. 22]
- 14) Touche de synchronisation automatique (AUTO SYNC) [p. 26, 27]
- (f) Touche d'agrandissement (ENLARGE) [p. 29]
- 16 Touche de rétro-éclairage [p. 11]
- 17 Interrupteur d'alimentation principal [p. 11]
- (8) Touche de clic gauche de souris (arrière) (L-CLICK/BACK) [p. 11, 14, 20, 35]
- o Emetteur de signal de télécommande
- 20 Ouverture du pointeur laser [p. 4]
- 21) Touche de souris [p. 11]
- 22 Touche de clic droit de souris (R-CLICK) [p. 11]
- 23 Touche de clic gauche de souris (L-CLICK) [p. 11]

 $\mathbb{Z}$ 

<span id="page-10-0"></span>![](_page_10_Picture_0.jpeg)

## **Mise en place des piles**

![](_page_10_Picture_240.jpeg)

## **Mise en place de la télécommande et du récepteur souris**

- La télécommande d'alimentation permet de contrôler le projecteur dans les limites, indiquées sur les illustrations ci-dessous.
- Le récepteur de souris sans fil est utilisable avec la télécommande d'alimentation et la télécommande pour présentation simple dans les limites indiquées sur les illustrations ci-dessous, afin de contrôler les fonctions de la souris de l'ordinateur branché. (Cf. la page 15 pour des détails.)

#### **REMARQUE**

• Pour faciliter le fonctionnement, le signal des télécommandes peut être réfléchi par l'écran. Toutefois, la portée réelle du signal peut varier sur le matériau dont l'écran est fabriqué.

![](_page_10_Figure_9.jpeg)

### **[Utilisation de la souris sans fil](#page-51-0)**

<span id="page-11-0"></span>![](_page_11_Picture_0.jpeg)

**Pour les commandes du projecteur**

**ON**

**OFF**

**R-CLICK ENTER INPUT**

**IrCOM FREEZE AUTO SYNC KEYSTONE ENLARGE**

**MENU LASER BLACK SCREEN**

**MOUSE ADJ. LIGHT** LCD PROJECTOR

**SHARP** 

![](_page_11_Figure_3.jpeg)

 $\circled{4}$  $(5)$  2

**MOUSE ADJ.**

**Pour l'utilisation de la souris sans fil ou du pointeur laser**

![](_page_11_Figure_5.jpeg)

![](_page_11_Figure_6.jpeg)

![](_page_11_Figure_7.jpeg)

#### Curseur de la souris

![](_page_11_Picture_623.jpeg)

![](_page_11_Figure_10.jpeg)

La télécommande d'alimentation est dotée des trois fonctions suivantes:

- Agit sur les commandes du projecteur.
- Agit sur la souris sans fil.
- Permet d'utiliser le pointeur laser.

Glissez le sélecteur **MOUSE/ADJ.** à la position MOUSE ou ADJ. pour utiliser cette fonction.

#### 1 **Branchement du projecteur à un ordinateur**

Reportez-vous aux pages 15 et 16 pour les détails.

#### 2 **Utilisation de la souris sans fil**

- 1. Après avoir raccordé le projecteur et l'ordinateur, mettez d'abord le projecteur sous tension. Mettez toujours l'ordinateur sous tension en dernier lieu.
- 2. Glissez sur ON l'interrupteur d'alimentation principal de la télécommande d'alimentation.

#### 3 **Sélection du mode de fonctionnement**

Pour utiliser la télécommande d'alimentation comme souris sans fil, glissez le sélecteur **MOUSE/ADJ.** à la position MOUSE.

#### **REMARQUE**

- Pour utiliser la télécommande d'alimentation afin de contrôler le projecteur, glissez le sélecteur **MOUSE/ADJ.** à la position ADJ.
- Il se peut que la souris sans fil ou la fonction RS-232C n'agisse pas si le port sériel d'ordinateur n'est pas correctement configuré. Reportez-vous au mode d'emploi de votre ordinateur pour les détails sur la configuration et l'installation correcte du logiciel de pilotage de la souris.

#### 4 **Déplacement du curseur de souris**

Appuyez sur △/▼/◀/▶ de la télécommande d'alimentation pour déplacer le curseur de la souris autour de l'écran.

#### **REMARQUE**

• La télécommande fournie pour présentation simple peut également être utilisée pour le fonctionnement de la souris sans fil.

#### 5**Utilisation des touches de souris pour un système de souris à 2 touches**

La souris sans fil a été conçue pour être utilisée comme une souris standard à deux touches (souris de bureau).

- 1. Utilisez **L-CLICK** au dos de la télécommande d'alimentation comme le clic gauche d'une souris ordinaire.
- 2. Utilisez **R-CLICK** sur l'avant de la télécommande d'alimentation comme le clic droit d'une souris ordinaire.

#### **REMARQUE**

• Pour les systèmes de souris à une touche, utilisez indifféremment **L-CLICK** ou **R-CLICK**.

### **Emploi du pointer laser**

Glissez le sélecteur **MOUSE/ADJ.** à la position MOUSE, et appuyez ensuite sur LASER (\*) pour activer le pointeur. Elle s'éteint dès que la touche est relâchée.

#### **REMARQUE>**

• Par sécurité, le pointeur laser s'éteint automatiquement après une minute d'utilisation continue. Pour le faire réapparaître, appuyez une nouvelle fois sur LASER ( $\ll$ ).

#### **Utilisation de la télécommande d'alimentation dans une pièce sombre**

La télécommande d'alimentation est dotée d'une fonction de rétro-éclairage. Les touches de cette télécommande deviennent lumineuses lorsque **LIGHT** est activé. Les touches allumées en vert correspondent aux fonctions de la souris alors que celles en rouge font référence aux réglages du projecteur.

#### **REMARQUE>**

• Si l'interrupteur d'alimentation principal de la télécommande d'alimentation est laissé pendant plus de 10 minutes à la position de marche (ON) sans agir sur aucune touche, l'alimentation est coupée automatiquement. Pour remettre l'appareil sous tension, appuyez sur une des touches de la télécommande pendant plus d'une seconde.

**Informations importantes**

Informations<br>importantes

#### <span id="page-12-0"></span>**Placez le projecteur perpendiculairement à l'écran avec tous les pieds de réglage plats et de niveau pour obtenir une qualité d'image optimale.**

### **Déplacez le projecteur vers l'avant ou l'arrière si les bords de l'image sont déformés.**

#### **REMARQUE**

- L'objectif du projecteur doit être centré au milieu de l'écran. Si le centre de l'objectif n'est pas perpendiculaire à l'écran, l'image sera déformée, ce qui amoindrit son visionnement.
- Disposez l'écran de sorte qu'il ne soit pas éclairé directement par le soleil ou une lumière de la pièce. Toute lumière tombant directement sur l'écran délave les couleurs et amoindrit la vue des images. Fermez les rideaux ou réduisez l'éclairage si l'écran doit être placé dans une pièce ensoleillée ou éclairée.
- Un écran polarisant ne peut pas être utilisé avec ce projecteur.

## **Installation standard (projection avant)**

Placez le projecteur à la distance requise de l'écran selon les dimensions d'image que vous souhaitez obtenir (voir tableau ci-dessous).

![](_page_12_Figure_9.jpeg)

## **Installation pour image renversée**

#### **Rétroprojection**

- Placez un écran translucide entre le projecteur et le public.
- Utilisez le système de menu du projecteur pour renverser l'image projetée. (Reportez-vous à la page 34 pour l'utilisation de cette fonction.)

![](_page_12_Figure_14.jpeg)

![](_page_12_Picture_412.jpeg)

90˚ Formule pour calcul de dimension d'image et de distance de projection

- $y_i = 0,1533x + 0.1057$
- $y_2 = 0,118x + 0,0048$
- *x*: Dimension de l'image (diag.) (pouces)
- *y*, : Distance de projection maximum (pieds)
- *y*<sub>2</sub> : Distance de projection minimum (pieds)

#### **REMARQUE**

• Une marge d'erreur de  $\pm$  4 pouces ( $\pm$  10 cm) est tolérée dans la formule ci-dessus.

### **Projection à l'aide d'un miroir**

- Placez un miroir (normal et plat) devant l'objectif.
- Utilisez le système de menu du projecteur pour renverser l'image projetée. (Reportez-vous à la page 34 pour l'utilisation de cette fonction.)
- L'image réfléchie par le miroir est projetée sur l'ecran.

![](_page_12_Figure_28.jpeg)

### **A** ATTENTION

• A l'emploi d'un miroir, veillez à disposer correctement le projecteur et le miroir de manière que la lumière ne soit pas réfléchie dans les yeux des spectateurs.

<span id="page-13-0"></span>![](_page_13_Picture_0.jpeg)

## **Installation au plafond**

- Utilisez le support de montage au plafond Sharp disponible en option.
- Avant de monter le projecteur au plafond, prenez contact avec votre revendeur de produits industriels LCD Sharp agréé ou le centre de service le plus proche afin d'en obtenir le support (vendu séparément) de montage au plafond recommandée. (Support de montage au plafond AN-XGCM50 et tube-rallonge AN-EP101AP pour AN-XGCM50.)
- Lorsque le projecteur est en position inversée, prenez le bord supérieur de l'écran comme ligne de référence.
- Utilisez le système de menu du projecteur pour sélectionner le mode de projection approprié. (Reportez-vous à la page 34 pour l'utilisation de cette fonction.)

![](_page_13_Picture_7.jpeg)

![](_page_13_Picture_8.jpeg)

## **Réglage de la hauteur de l'image**

![](_page_13_Picture_10.jpeg)

### **Hauteur de l'image**

Reportez-vous au tableau ci-dessous pour les distances exactes du centre de l'objectif au bord inférieur de l'image.

![](_page_13_Picture_223.jpeg)

 $\infty$ 

<span id="page-14-0"></span>![](_page_14_Picture_0.jpeg)

![](_page_14_Picture_2.jpeg)

**Projecteur** OFF ON **ON** R/C **MUTE OFF BLACK<br>CREEN LASER MENU**  $\circled6$ 2  $(3), (4)$ **R-CLICK ENTER**  $\overline{\bullet}$ **INPUT IrCOM**  $\overline{\overline{G}}$  $(1)$ ,  $(5)$ **KEYSTONE ENLARGE MOUSE ADJ.**

**En appuyant sur ▼ à l'étape** 2 **En appuyant sur** ∂ **à l'étape** 2

#### **Affichage sur écran**

![](_page_14_Figure_6.jpeg)

### **Utilisation de la patte de réglage**

**Vous pouvez ajuster la hauteur de l'image en relevant le projecteur à l'aide de la libération de la patte de réglage.**

- $(1)$  Appuyez sur la libération de la patte de réglage et soulevez le projecteur à l'angle souhaité.
- 2 Relâchez la libération de la patte de réglage. Une fois que la libération de la patte de réglage s'est verrouillée en place, relâchez le projecteur.

#### **Pour remettre le projecteur à sa position originale**

En maintenant le projecteur des deux mains, appuyez sur la libération de la patte de réglage et abaissez lentement le projecteur à sa position originale.

#### **REMARQUE**

- Le projecteur peut se régler jusqu'à un angle d'environ 5° par rapport à l'horizontale.
- Après un réglage, l'image peut être déformée (effet Keystone) selon les positions relatives du projecteur et de l'écran.

#### **A ATTENTION**

- N'appuyez pas sur la libération de la patte de réglage sans tenir fermement le projecteur lorsque cette patte est ressortie.
- Ne saisissez pas le projecteur par son objectif lorsque vous voulez le lever ou l'abaisser.
- En abaissant le projecteur, veillez à ne pas vous coincer les doigts entre la patte de réglage et le projecteur.

## **[Correction numérique Keystone](#page-51-0)**

**Lorsque l'image est déformée en raison de l'angle de projection, utilisez la fonction de correction numérique Keystone pour l'ajuster.**

(Pour utiliser la télécommande d'alimentation, glissez le sélecteur **MOUSE/ADJ.** à la position ADJ.)

- 1 Appuyez sur **KEYSTONE**.
- 2 Appuyez sur ∂ pour comprimer la partie supérieure de l'image.

Appuyez sur  $\blacktriangledown$  pour comprimer la partie inférieure de l'image.

- 3 Appuyez sur **ENTER** pour afficher la mire.
- 4 Appuyez sur **ENTER** pour faire disparaître la mire.
- 5 Pour sortir, appuyez sur **KEYSTONE**.
- 6 Pour réinitialiser, appuyez sur **L-CLICK**.

#### **REMARQUE**

• Les lignes droites ou les bords de l'image affichée peuvent présenter des irrégularités.

**MOUSE ADJ.**

<span id="page-15-0"></span>![](_page_15_Picture_0.jpeg)

## **Branchement du projecteur**

![](_page_15_Figure_2.jpeg)

### **Branchement du projecteur un ordinateur**

Vous pouvez raccorder votre projecteur à un ordinateur afin de projeter des images couleur, réalisées sur l'ordinateur. Reportez-vous à la page suivante pour plus de détails sur les branchements.

### **A** ATTENTION

• Avant le branchement, mettez le projecteur et l'ordinateur hors tension. Une fois que toutes les connexions sont réalisées, mettez d'abord le projecteur sous tension. Mettez toujours l'ordinateur sous tension en dernier lieu.

#### **REMARQUE**

- Lisez attentivement le mode d'emploi de votre ordinateur.
- A la page 44 sous «Signaux d'entrée (Synchronisation recommandée)», vous trouverez une liste des signaux ordinateur compatibles avec ce projecteur. Si vous l'employez avec des ordinateurs ne figurant pas sur cette liste, il se peut que certaines fonctions n'agissent pas.

![](_page_15_Figure_10.jpeg)

 $\mathbf{I}$  $\mathbf{I}$ 

#### **REMARQUE>**

• Les flèches (→, ↔) indiquent le sens des signaux.

• Pour le branchement d'un ordinateur Macintosh, utilisez l'adaptateur pour Macintosh fourni.

**Configuration et branchements**

Configuration et<br>branchements

 $\mathbf{z}$ 

<span id="page-16-0"></span>Vous pouvez raccorder votre projecteur à un ordinateur afin de projeter des images couleur.

![](_page_16_Figure_2.jpeg)

- 1 **Branchement à un ordinateur IBM-PC** 1. Branchez un bout du câble d'ordinateur fourni sur
	- le port d'entrée d'ordinateur du projecteur.
	- 2. Branchez l'autre bout sur le port de sortie moniteur RVB de l'ordinateur.
	- 3. Immobilisez les fiches en serrant les vis à oreilles.

### 2 **Branchement à un ordinateur Macintosh**

- 1. Réglez les commutateurs adéquats sur l'adaptateur pour Macintosh fourni à la résolution souhaitée. Voici quelques exemples:
	- Pour une résolution 640  $\times$  480, réglez les commutateurs 1 et 2 sur «ON» et les commutateurs 3, 4, 5 et 6 sur «OFF».
	- Pour une résolution 832  $\times$  624, réglez les commutateurs 2 et 4 sur «ON» et les commutateurs 1, 3, 5 et 6 sur «OFF».
	- Pour une résolution 1.024  $\times$  768, réglez les commutateurs 2 et 3 sur «ON» et les commutateurs 1, 4, 5 et 6 sur «OFF».
- 2. Branchez l'adaptateur pour Macintosh fourni sur le câble d'ordinateur fourni.
- 3. Branchez l'autre bout de l'adaptateur pour Macintosh fourni sur le port de sortie moniteur RVB de votre ordinateur Macintosh.
- 4. Branchez l'autre bout du câble d'ordinateur fourni dans le port d'entrée d'ordinateur du projecteur.
- 5. Immobilisez les fiches en serrant les vis à oreilles.

#### **REMARQUE>**

- Après avoir raccordé l'adaptateur à l'ordinateur et avoir mis celui-ci sous tension, il n'est plus possible de changer le mode d'affichage même si les commutateurs de l'adaptateur sont réinitialisés.
- L'adaptateur pour Macintosh fourni est réservé à une utilisation avec la sortie H-SYNC et V-SYNC. Si vous utilisez un ordinateur Macintosh qui ne fournit qu'un signal de sortie C-SYNC, faites appel à un adaptateur de sortie C-SYNC (vendu séparément).

### 3 **Branchement à d'autres ordinateurs compatibles**

Lors du branchement du projecteur à un ordinateur compatible autre qu'un IBM-PC (VGA/SVGA/XGA/SXGA/ UXGA) ou Macintosh (station de travail par exemple), un câble différent peut s'avérer nécessaire. Contactez votre revendeur pour plus d'informations à ce sujet.

#### **REMARQUE**

• Le branchement à des ordinateurs autres que ceux qui sont recommandés peut endommager le projecteur ou l'ordinateur, voire les deux.

### 4 **Mise sous tension du projecteur et de l'ordinateur**

Lorsque les branchements ont été effectués, mettez tout d'abord le projecteur sous tension (cf. la page 18) puis l'ordinateur.

<span id="page-17-0"></span>![](_page_17_Picture_0.jpeg)

## **Fonction «Branchement simplifié» (Plug and Play)**

Ce projecteur est compatible avec les normes VESA et DDC 1/DDC 2B. Le projecteur et un ordinateur VESA DDC se communiqueront leurs exigences de réglage, ce qui autorise une configuration simple et rapide.

#### **REMARQUE**

• La fonction DDC «Plug and Play» de ce projecteur agit seulement quand elle est utilisée en combinaison avec un ordinateur compatible VESA DDC.

## **Utilisation du récepteur de souris sans fil et du port [RS-232C](#page-51-0)**

- Le récepteur de souris sans fil peut servir avec la télécommande d'alimentation ou la télécommande pour présentation simple pour controler le souris de l'ordinateur. Branchez le câble de contrôle de souris fourni entre le récepteur de souris sans fil et l'ordinateur. (Reportez-vous à la page 16.)
- Lorsque le port RS-232C du projecteur est raccordé à un ordinateur avec un câble RS-232C (de type croisé, vendu séparément), l'ordinateur peut servir pour contrôler le projecteur et vérifier son état de fonctionnement. Reportezvous aux pages 42 et 43 pour plus de détails.

#### **A** ATTENTION

• Ne branchez et ne débranchez pas les câbles de contrôle de souris ou le câble RS-232C de votre ordinateur pendant que celui-ci est sous tension, car il pourrait en être endommagé.

#### **REMARQUE>**

- Les fonctions de la souris sans fil peuvent contrôler des ordinateurs compatibles avec IBM PS/2, sériel (RS-232C) ou des systèmes à souris de type Apple ADB.
- Il se peut que la souris sans fil ou la fonction RS-232C n'agisse pas si le port d'ordinateur n'est pas correctement configuré. Reportez-vous au mode d'emploi de votre ordinateur pour les détails sur la configuration et l'installation correcte du logiciel de pilotage de la souris.

#### **Branchement du projecteur sur un équipement vidéo**

**Vous pouvez raccorder votre projecteur à un magnétoscope, un lecteur de disque laser ou des composants audio externes.**

#### **A** ATTENTION

• Mettez toujours le projecteur hors tension avant de raccorder des appareils vidéo, afin de protéger le projecteur et les équipements à raccorder.

#### **REMARQUE**

• En raccordant des appareils audio externes, vous pouvez amplifier le volume et obtenir un son amélioré.

![](_page_17_Figure_20.jpeg)

## <span id="page-18-0"></span>**Démarches de base**

![](_page_18_Picture_1.jpeg)

![](_page_18_Picture_2.jpeg)

![](_page_18_Picture_250.jpeg)

### **Projecteur**

![](_page_18_Figure_5.jpeg)

![](_page_18_Figure_6.jpeg)

![](_page_18_Picture_7.jpeg)

## 1 **Raccordement du cordon d'alimentation**

Branchez le cordon d'alimentation fourni dans la prise secteur à l'arrière du projecteur.

## 2 **Mise sous tension générale**

Appuyez sur l'interrupteur **MAIN POWER** à l'arrière du projecteur, ce qui allume en rouge le témoin d'alimentation et place le projecteur en mode d'attente.

#### **REMARQUE >**

- Le témoin d'alimentation clignote si le couvercle du filtre inférieur n'est pas bien en place.
- Si l'interrupteur d'alimentation n'est pas sur ON, la télécommande d'alimentation ne peut pas contrôler le projecteur.

Lorsque l'interrupteur d'alimentation principal est sur ON, le témoin d'alimentation s'allume en rouge.

## 3 **Mise sous tension de la lampe**

Appuyez sur **ON** du projecteur ou de la télécommande d'alimentation.

#### **REMARQUE**

- Le témoin de remplacement de lampe clignotant en vert signale le préchauffage de la lampe. Attendez que le témoin cesse de clignoter avant d'utiliser le projecteur.
- Si l'appareil est remis sous tension immédiatement après avoir été mis hors tension, il faudra attendre un certain temps avant que la lampe ne s'allume.
- Après le déballage du projecteur et sa première mise en service, une légère odeur peut se dégager de l'orifice d'aération, mais cette odeur disparaîtra à l'usage.

Quand l'appareil est sous tension, le témoin de remplacement de lampe s'allume pour signaler l'état de la lampe.

**Témoin vert:** La lampe fonctionne.

**Témoin vert clignotant:** Préchauffage de la lampe. **Témoin rouge:** La lampe doit être remplacée.

## 4 **Réglage de la mise au point**

Glissez le bouton de mise au point jusqu'à ce que l'image soit bien claire sur l'écran.

## 5 **Réglage du zoom**

Glissez le bouton de zoom pour ajuster l'image à la taille souhaitée dans la plage de variation de la focale.

<span id="page-19-0"></span>![](_page_19_Figure_1.jpeg)

![](_page_19_Picture_2.jpeg)

![](_page_19_Figure_3.jpeg)

![](_page_19_Picture_4.jpeg)

![](_page_19_Figure_5.jpeg)

![](_page_19_Figure_6.jpeg)

## 6 **Sélection et vérification du mode d'entrée**

Appuyez sur **INPUT** du projecteur ou de la télécommande d'alimentation pour sélectionner le mode d'entrée souhaité. Appuyez de nouveau sur cette touche pour changer de mode comme indiqué à gauche.

### **REMARQUE**

- Si aucun signal n'est reçu, l'indication «Pas Signal» apparaît. Quand est reçu un signal pour la réception duquel le projecteur n'est pas préréglé, «Non Enreg.» sera affiché.
- Le dimension et le rapport hauteur/largeur de l'image sont différents dans les modes «ORDINATEUR», «PAL», «SECAM» et «NTSC».

## 7 **Réglage du volume**

- a. Appuyez sur **VOLUME**  $+$  /**VOLUME**  $-$  du projecteur ou de la télécommande d'alimentation pour régler le volume.
- b. Appuyez sur **MUTE** du projecteur ou de la télécommande d'alimentation pour couper temporairement le son. Appuyez une nouvelle fois sur **MUTE** pour rétablir le son antérieur.

## 8 **Mise hors tension**

- 1. Appuyez sur **OFF** du projecteur ou de la télécommande d'alimentation. L'écran de gauche apparaît.
- 2. Appuyez une nouvelle fois sur **OFF** pendant que cet écran apparaît.

#### **REMARQUE**

• Si vous appuyez accidentellement sur **OFF** mais que vous ne voulez pas couper l'alimentation, attendez que cet écran disparaisse.

Si **OFF** est actionné deux fois, le témoin d'alimentation s'allume en rouge et le ventilateur de refroidissement fonctionne pendant 90 secondes. Ensuite, le projecteur passe en mode d'attente.

Vous pouvez remettre l'appareil sous tension en appuyant sur **ON** du projecteur ou de la télécommande d'alimentationn. Quand le courant est rétabli, le témoin d'alimentation et le témoin de remplacement de lampe s'allument en vert.

#### **REMARQUE**

• Le témoin d'alimentation clignote si le couvercle du filtre inférieur n'est pas bien en place.

# **Utilisation des écrans de menu GUI (Interface graphique utilisateur)**

<span id="page-20-0"></span>![](_page_20_Figure_1.jpeg)

Ce projecteur possède deux jeux d'écrans de menu (Ordinateur/Vidéo) qui vous permettent de régler l'image et de modifier les différents réglages du projecteur. Ces écrans du menu sont opérationnels à partir du projecteur ou de la télécommande d'alimentation avec les touches ci-dessous.

(Pour utiliser avec la télécommande d'alimentation, glissez le sélecteur **MOUSE/ADJ.** à la position ADJ.)

- 1 Appuyez sur **MENU** pour afficher la barre de menu du mode ORDINATEUR ou VIDÉO.
- $(2)$  Appuyez sur  $\blacktriangleleft$  pour sélectionner un menu de réglage sur la barre de menu.
- 3 Appuyez sur ∂/ƒ pour sélectionner une rubrique de réglage spécifique.
- 4 Pour afficher uniquement la rubrique de réglage, appuyez sur **ENTER** après avoir sélectionné la rubrique. Seules apparaissent la barre de menu et la rubrique de réglage sélectionnée.
- $\delta$  Appuyez sur  $\blacktriangleleft$  pour procéder au réglage.
- 6 Appuyez sur **L-CLICK** pour revenir à l'écran précédent.
- 7 Appuyez sur **MENU** pour sortir du GUI.

#### **REMARQUE**

• Pour les détails sur l'écran du menu, reportez-vous aux tableaux de la page suivante.

![](_page_20_Figure_13.jpeg)

**(GUI) Affichage sur écran**

**Barre de menu en mode ORDINATEUR**

#### **Barre de menu en mode VIDÉO**

ு

Contraste<sup>1</sup>

![](_page_20_Picture_15.jpeg)

![](_page_21_Picture_0.jpeg)

### **Rubriques de la barre de menu en mode ORDINATEUR1 ou ORDINATEUR2**

#### **Rubriques de la barre de menu en mode VIDÉO**

![](_page_21_Figure_4.jpeg)

#### **REMARQUE**

- Seules peuvent être réglées les rubriques mises en évidence dans les tableaux ci-dessus.
- Pour régler les rubriques dans un menu auxiliaire, appuyez sur ▶ après avoir entré ce menu.

Œ

# **Utilisation de [IrCOM](#page-51-0) pour des présentations sans fil |<sub>箇面简</sub>**

<span id="page-22-0"></span>![](_page_22_Figure_1.jpeg)

- La fonction IrCOM vous permet de transmettre sans fil des images fixes provenant d'un ordinateur, d'un ordinateur portable ou d'un appareil photo numérique vers le projecteur par le biais d'une communication infrarouge. Elle s'utilise avec le logiciel de présentation avancé Sharp. Reportez-vous au mode d'emploi du logiciel pour les instructions sur son installation et son fonctionnement.
- Placez le projecteur et le dispositif de transmission IrCOM dans les distances indiquées à gauche.

#### **REMARQUE**

- Pour éviter les erreurs de transmission ou les modifications de l'image, assurez-vous de ce qui suit lors de l'installation du projecteur et du dispositif de transmission.
	- Protégez les capteurs IrCOM sur le projecteur et sur le dispositif de transmission contre les rayons du soleil ou un éclairage ambiant trop violent.
	- Vérifiez si les piles du dispositif de transmission ne sont pas épuisées.
	- Vérifiez si le projecteur et le dispositif de transmisssion sont placés dans les distances de fonctionnement requises.
	- Vérifiez si les capteurs IrCOM du projecteur et du dispositif de transmission sont correctement alignés.
	- 1 Avant d'installer le projecteur et l'ordinateur, installez sur l'ordinateur le logiciel de présentation avancé Sharp sur le CD-ROM fourni. Consultez le mode d'emploi du logiciel pour les détails sur l'installation.

#### **REMARQUE>**

- La distance entre le projecteur et le dispositif de transmission peut être inférieure à 4" (10 cm) selon le type de dispositif utilisé.
- Si vous utilisez un appareil photo numérique, réglez-le sur le mode de transmission d'image et réglez l'ordinateur en mode de réception d'image.
	- 2 Alignez le projecteur et le dispositif de transmission à la même hauteur et au même angle à une distance comprise entre 4" (10 cm) et 3'3" (1 mètre) dans une ligne de vue sans obstacle.
- 3 Appuyez sur **IrCOM** du projecteur ou de la télécommande d'alimentation pour entrer en mode IrCOM. L'affichage sur écran change de la manière indiquée à gauche.

#### **REMARQUE >**

- Pour utiliser la télécommande d'alimentation pour activer cette fonction, glissez le sélecteur **MOUSE/ADJ.** à la position ADJ. avant d'appuyer sur **IrCOM**.
- Si l'affichage sur écran ne change pas comme indiqué à gauche, ceci indique peut-être que le projecteur se trouve en dehors de la plage de réception du dispositif de transmission.
	- 4 Appuyez sur **INPUT** du projecteur ou de la télécommande d'alimentation pour sortir du mode IrCOM.

**Utilisation**

Utilisation

 $\overline{\mathbf{F}^0}$ 

<span id="page-23-0"></span>![](_page_23_Picture_0.jpeg)

![](_page_23_Figure_1.jpeg)

#### **(GUI) Affichage sur écran**

![](_page_23_Figure_3.jpeg)

L'affichage sur écran a été préréglé en usine en langue anglaise mais les indications peuvent apparaître en allemand, espagnol, néerlandais, français, italien, suédois, portugais, chinois, coréen et japonais.

(Pour utiliser avec la télécommande d'alimentation, glissez le sélecteur **MOUSE/ADJ.** à la position ADJ.)

- (1) Appuyez sur **MENU**.<br>(2) Appuyez sur ◀/▶ po
- Appuyez sur ◀/▶ pour sélectionner «Langue».
- 3 Appuyez sur ∂/ƒ pour sélectionner la langue souhaitée.
- 4 Appuyez sur **ENTER** pour mémoriser le réglage. L'affichage sur écran est alors programmé pour afficher dans la langue sélectionnée.
- 5 Pour sortir du menu GUI, appuyez sur **MENU**.

# Œ

# **Selection du mode du système d'entrée vidéo (Mode VIDEO seulement) | ﷺ तु @**

**Projecteur**

![](_page_23_Figure_14.jpeg)

#### **(GUI) Affichage sur écran**

![](_page_23_Figure_16.jpeg)

Le mode du système d'entrée vidéo a été préréglé sur «Auto». Il peut toutefois être modifié pour un autre système spécifique, si le mode sélectionné n'est pas compatible avec l'appareil audio-visuel branché.

(Pour utiliser avec la télécommande d'alimentation, glissez le sélecteur **MOUSE/ADJ.** à la position ADJ.)

- (1) Appuyez sur **MENU**.<br>(2) Appuyez sur ◀/▶ p
- Appuyez sur ◀/▶ pour sélectionner «Options».
- 3 Appuyez sur ∂/ƒ pour sélectionner «Sys.vidéo» et appuyez ensuite sur  $\blacktriangleright$ .
- 4 Appuyez sur ∂/ƒ pour sélectionner le mode souhaité pour le système vidéo.
- 5 Appuyez sur **ENTER** pour mémoriser le réglage.
- 6 Pour sortir du menu GUI, appuyez sur **MENU**.

#### **REMARQUE>**

• Lorsque le mode de système est réglé sur «Auto», il arrive que l'image reçue ne soit pas claire en raison des différences de signal. Dans ce cas, changez le système de vidéo que vous utilisez.

# <span id="page-24-0"></span>**Réglages de l'image**

![](_page_24_Figure_1.jpeg)

Vous pouvez ajuster l'image du projecteur selon vos préférences grâce aux réglages suivants.

### **Description des rubriques de réglage**

![](_page_24_Picture_378.jpeg)

![](_page_24_Picture_379.jpeg)

(Les étapes suivantes servent d'exemple pour le réglage de l'image en mode «ORDINATEUR».)

(Pour utiliser la télécommande d'alimentation, glissez le sélecteur **MOUSE/ADJ.** à la position ADJ.)

- 1 Appuyez sur **MENU**. La barre de menu et l'écran de menu «Image» apparaissent. Le guide de fonctionnement GUI est également affiché.
- 2 Appuyez sur ∂/ƒ pour sélectionner une rubrique de réglage spécifique.
- 3 Appuyez sur  $\blacktriangleleft$  pour déplacer le repère  $\blacklozenge$ de la rubrique de réglage sélectionnée au réglage souhaité.
- 4 Pour sortir du menu GUI, appuyez sur **MENU**.

#### **REMARQUE**

- Pour réinitialiser toutes les rubriques de réglage, sélectionnez «Réinitial.» sur l'écran de menu «Image» et appuyez sur **ENTER**.
- Les réglages peuvent être mémorisés séparément en modes «ORDINATEUR1», «ORDINATEUR2» et «VIDÉO».
- La rubrique «Teinte» apparaît seulement en modes «NTSC 3.58» et «NTSC 4.43».

![](_page_24_Figure_16.jpeg)

 $\overline{F}$ 

<span id="page-25-0"></span>![](_page_25_Figure_2.jpeg)

![](_page_25_Figure_3.jpeg)

Le système audio du projecteur a été préréglé en usine aux valeurs standards. Cependant vous pouvez modifier ces réglages pour qu'ils conviennent à vos préférences en ajustant les rubriques de réglage audio suivantes.

### **Description des rubriques de réglage**

![](_page_25_Picture_274.jpeg)

(Pour utiliser avec la télécommande d'alimentation, glissez le sélecteur **MOUSE/ADJ.** à la position ADJ.)

- 1 Appuyez sur **MENU**. La barre de menu et l'écran de menu «Image» apparaissent. Le guide de fonctionnement GUI est également affiché.
- 2 Appuyez sur  $\blacktriangleleft$  pour sélectionner «Audio».
- 3 Appuyez sur ∂/ƒ pour sélectionner une rubrique de réglage spécifique.
- $(4)$  Appuyez sur  $\blacktriangleleft$  pour déplacer le repère  $(1)$ de la rubrique de réglage sélectionnée au réglage souhaité.
- 5 Pour sortir du menu GUI, appuyez sur **MENU**.

#### **REMARQUE>**

• Pour réinitialiser toutes les rubriques de réglage, sélectionnez «Réinitial.» sur l'écran de menu «Audio» et appuyez sur **ENTER**.

# <span id="page-26-0"></span>**Réglages de l'image de l'ordinateur**

![](_page_26_Figure_2.jpeg)

![](_page_26_Picture_304.jpeg)

Lors de l'affichage de mires d'ordinateur qui sont extrémement bien détaillées (quadrillage, rayures verticales, etc.), des interférences peuvent se produire entre les pixels LCD et provoquer des scintillements, des rayures verticales ou des irrégularités du contraste sur certaines parties de l'écran. Dans ce cas, ajustez les rubriques [«Horloge»](#page-51-0), [«Phase»](#page-51-0), «Pos.hori» et «Pos.vert» pour obtenir une qualité d'image optimale.

#### **Description des rubriques de réglage**

![](_page_26_Picture_305.jpeg)

#### **REMARQUE**

• L'image de l'ordinateur peut être facilement réglée en appuyant sur **AUTO SYNC** ( $\textcircled{e}$ ) du projecteur ou de la télécommande d'alimentation. Reportez-vous à la page suivante pour les détails.

(Sélectionnez le mode d'entrée d'ordinateur souhaité à l'aide de la touche **INPUT** sur le projecteur ou de la télécommande d'alimentation.)

(Pour utiliser avec la télécommande d'alimentation, glissez le sélecteur **MOUSE/ADJ.** à la position ADJ.)

- 1 Appuyez sur **MENU**. La barre de menu et l'écran de menu «Image» apparaissent. Le guide de fonctionnement GUI est également affiché.
- **2** Appuyez sur ◀/▶ pour sélectionner «Sync.fine».
- **3** Appuyez sur △/▼ pour sélectionner une rubrique de réglage spécifique.
- $\textcircled{4}$  Appuyez sur  $\blacktriangleleft$  pour déplacer le repère  $\textcircled{1}$ de la rubrique de réglage sélectionnée au réglage souhaité.
- 5 Pour sortir du menu GUI, appuyez sur **MENU**.

#### **REMARQUE**

• Pour réinitialiser toutes les rubriques de réglage, sélectionnez «Réinitial.» sur l'écran de menu «Sinc.fine» et appuyez sur **ENTER**.

<span id="page-27-0"></span>![](_page_27_Figure_2.jpeg)

![](_page_27_Figure_3.jpeg)

![](_page_27_Figure_4.jpeg)

![](_page_27_Figure_6.jpeg)

#### **(GUI) Affichage sur écran**

![](_page_27_Figure_8.jpeg)

### **Réglage de [synchronisation automatique](#page-51-0)**

- Utilisé pour le réglage automatique des images de l'ordinateur.
- Le réglage de synchronisation automatique est effectué manuellement en appuyant sur **AUTO SYNC** du projecteur ou de la télécommande d'alimentation ou automatiquement en réglant «Sync.Automat.» sur «ON» dans le menu GUI du projecteur.

#### **Lorsque le réglage «Sync.Automat.» est activé:**

- Le réglage de [synchronisation](#page-51-0) est effectué automatiquement à chaque fois que le projecteur est mis sous tension lorsqu'il est connecté à un ordinateur ou lorsque la sélection d'entrée est modifiée.
- Le réglage de synchronisation automatique effectué précédemment est annulé lorsque le réglage du projecteur est modifié.

(Pour utiliser avec la télécommande d'alimentation, glissez le sélecteur **MOUSE/ADJ.** à la position ADJ.)

- 1 Appuyez sur **MENU**.
- $\overline{2}$  Appuyez sur  $\blacktriangleleft$  pour sélectionner «Sync.fine».
- 3 Appuyez sur ∂/ƒ pour sélectionner «Sync.Automat.»
- 4) Appuyez sur  $\blacktriangleleft$  pour sélectionner «ON».
- 5 Pour sortir du menu GUI, appuyez sur **MENU**.

#### **REMARQUE**

- Les réglages automatiques peuvent être effectués en appuyant sur **AUTO SYNC** du projecteur ou de la télécommande d'alimentation.
- Si vous ne pouvez pas obtenir une qualité d'image optimale avec le réglage de synchronisation automatique, utilisez le réglage manuel. (Reportez-vous à la page précédente.)

Pendant le réglage de synchronisation automatique, l'affichage sur écran change comme indiqué à gauche.

#### **REMARQUE**

• Le réglage de synchronisation automatique peut exiger un peu de temps selon l'image de l'ordinateur raccordé au projecteur.

### **Fonction d'affichage de synchronisation automatique**

Normalement, l'image n'est pas superposée pendant le réglage d'auto-synchronisation. Vous pouvez néanmoins choisir de superposer une image Sharp pendant ce réglage.

(Pour utiliser avec la télécommande d'alimentation, glissez le sélecteur **MOUSE/ADJ.** à la position ADJ.)

- 1 Appuyez sur **MENU**.
- 2 Appuyez sur ◀/► pour sélectionner «Options».<br>③ Appuyez sur ▲/▼ pour sélectionner
- 3 Appuyez sur ▲/▼ «Af.sync.auto».
- 4) Appuyez sur  $\blacktriangleleft$  pour sélectionner " $\bigcirc$ " et superposer une image Sharp ou sur " $\odot$ " pour supprimer l'image Sharp pendant le réglage d'auto-synchronisation.
- 5 Pour sortir du menu GUI, appuyez sur **MENU**.

<span id="page-28-0"></span>![](_page_28_Figure_2.jpeg)

![](_page_28_Figure_3.jpeg)

## **Mémorisation et sélection des réglages**

Ce projecteur vous permet de mémoriser jusqu'à sept réglages, destinés à une utilisation avec divers ordinateurs. Une fois que ces réglages sont placés en mémoire, vous pouvez facilement les sélectionner lorsque vous raccordez un ordinateur donné au projecteur.

#### **Mémorisation des réglages**

(Pour utiliser avec la télécommande d'alimentation, glissez le sélecteur **MOUSE/ADJ.** à la position ADJ.)

- **(1)** Appuyez sur **MENU**.<br>**②** Appuyez sur ◀/▶ p
- 2 Appuyez sur ◀/► pour sélectionner «Sync.fine».<br>③ Appuyez sur ∧/▼ pour sélectionner «Mémor.régla
- 3 Appuyez sur ∂/ƒ pour sélectionner «Mémor.réglage» et appuyez ensuite sur  $\blacktriangleright$ .
- 4 Appuyez sur ∂/ƒ pour sélectionner l'emplacement souhaité pour la mémorisation du réglage.
- Appuyez sur **ENTER** pour mémoriser le réglage.
- 6 Pour sortir du menu GUI, appuyez sur **MENU**.

#### **Sélection d'un réglage mémorisé**

(Pour utiliser avec la télécommande d'alimentation, glissez le sélecteur **MOUSE/ADJ.** à la position ADJ.)

- - Appuyez sur ◀/▶ pour sélectionner «Sync.fine».
- 1 Appuyez sur **MENU**.<br>2 Appuyez sur **⊲/►** po<br>3 Appuyez sur ▲/▼ 3 Appuyez sur ∂/ƒ pour sélectionner «Sél.réglage» et appuyez ensuite sur  $\blacktriangleright$ .
- 4 Appuyez sur ∂/ƒ pour sélectionner le réglage mémorisé souhaité.
- 5 Appuyez sur **ENTER** pour sélectionner le réglage.
- 6 Pour sortir du menu GUI, appuyez sur **MENU**.

#### **REMARQUE >**

- Si la position de mémoire n'a pas été réglée, les réglagesde résolution et de fréquence ne seront pas affichés.
- Si le réglage mémorisé est sélectionné à l'aide de «Sel.réglage», le système de l'ordinateur doit correspondre au réglage mémorisé.

## **Réglage de mode**

Utilisé pour afficher l'image en modes texte et graphique. BRANCHEMENT <sup>À</sup> UN ORDINATEUR IBM-PC

• D'habitude, le type de signal d'entrée est détecté et le mode de résolution correct (texte ou graphique) est automatiquement sélectionné. Cependant, pour les signaux suivants, réglez «Mode» sur «ON» ou «OFF» sur l'écran de menu «Sync.fine» afin de sélectionner le mode de résolution qui corresponde de façon adéquate au mode d'affichage de l'ordinateur.

(Pour utiliser avec la télécommande d'alimentation, glissez le sélecteur **MOUSE/ADJ.** à la position ADJ.)

- **1 Appuyez sur MENU.**<br>**2 Appuyez sur ◀/▶** p
- (2) Appuyez sur ◀/▶ pour sélectionner «Sync.fine».<br>③ Appuyez sur ▲/▼ pour sélectionner «Mode».<br>④ Appuyez sur ◀/▶ pour sélectionner «ON» pour le
- 3 Appuyez sur ∂/ƒ pour sélectionner «Mode».
- 4 Appuyez sur ß/© pour sélectionner «ON» pour le mode graphique (640 points  $\times$  350 lignes, 640 points  $\times$  400 lignes ou 1.152 points  $\times$  864 lignes, 60 Hz) ou «OFF» pour le mode texte (720 points  $\times$  350 lignes, 720 points  $\times$  400 lignes ou 1.024 points  $\times$  864 lignes, 60 Hz). (Pour les ordinateurs IBM)

Appuyez sur ß/© pour sélectionner «ON» pour le branchement d'un ordinateur Macintosh de série II avec une fréquence de points de 35 kHz ou «OFF» pour la connexion avec un Macintosh de série LC ayant une fréquence de points de 34,79 kHz. (Pour Macintosh de série LC)

- 5 Appuyez sur **ENTER** pour mémoriser le réglage.
- 6 Pour sortir du menu GUI, appuyez sur **MENU**.

#### **REMARQUE >**

- Pour la connexion de différentes cartes vidéo ou d'un ordinateur Macintosh, réglez "Mode" sur l'écran de menu "Sync. fine" sur "ON" ou "OFF" pour sélectionner le mode d'affichage correct.
- Evitez d'afficher des mires d'ordinateur qui reproduisent toutes les lignes (rayures horizontales), car un scintillement peut se produire et l'image serait alors difficile à voir.

# <span id="page-29-0"></span>**[Agrandissement](#page-51-0) et réduction numérique de l'image |<sub>箇市简</sub>**

![](_page_29_Figure_1.jpeg)

#### **Affichage sur écran**

![](_page_29_Figure_3.jpeg)

![](_page_29_Picture_4.jpeg)

Cette fonction vous permet d'agrandir une zone spécifique de l'image. Elle est utile si vous voulez présenter en détail une zone de l'image ou pour afficher cette image dans sa résolution d'origine.

(Pour utiliser la télécommande d'alimentation afin d'actionner cette fonction, glissez le sélecteur **MOUSE/ADJ.** à la position ADJ. avant d'appuyer **ENLARGE**.)

- 1 Appuyez sur **ENLARGE**. A chaque pression sur cette touche, l'image est agrandie.
- 2 Lorsque l'image est agrandie, vous pouvez vous déplacer autour à l'aide des touches ∧/▼/◀/▶.

#### **REMARQUE >**

- A chaque pression sur la touche **ENLARGE**, l'agrandissement de l'image est modifié de la manière suivante.
	- **1. Lorsque la résolution d'entrée est inférieure à XGA (VGA, SVGA).**

 $\times$ 1  $\rightarrow$   $\times$ 2  $\rightarrow$   $\times$ 4  $\rightarrow$   $\times$ 8  $\rightarrow$  Point par point  $\rightarrow$ 

**2. Lorsque la résolution d'entrée est XGA.**

![](_page_29_Figure_14.jpeg)

**3. Lorsque la résolution d'entrée est supérieure à XGA (SXGA, UXGA).**

![](_page_29_Figure_16.jpeg)

• Si le signal d'entrée est modifié pendant l'agrandissement d'une image numérique, l'image revient à  $\times$  1. Le signal d'entrée est modifié: (a) lorsque la touche **INPUT** est enfoncée, (b) lorsqu'il n'y a pas de signal d'entrée, ou (c) lorsque la résolution d'entrée et le taux de régénération sont modifiés.

### **Affichage en [mode point par point](#page-51-0)**

Ce mode affiche les images dans leur résolution d'origine et sans élargissement afin de correspondre à la résolution LCD. Reportez-vous aux étapes et à la remarque ci-dessus pour obtenir une image point par point.

### **Projecteur**

<span id="page-30-0"></span>![](_page_30_Picture_3.jpeg)

**Image projetée**

![](_page_30_Picture_5.jpeg)

### **(GUI) Affichage sur écran**

![](_page_30_Picture_7.jpeg)

Cette fonction vous permet de superposer un écran noir sur l'image projetée.

## **Pour noircir l'image projetée**

Appuyez sur **BLACK SCREEN**. L'indication «ÉCRAN NOIR» apparaît sur l'écran. Pour faire réapparaître l'image projetée à l'origine, appuyez une nouvelle fois sur **BLACK SCREEN**.

### **REMARQUE >**

• Pour utiliser la télécommande d'alimentation afin d'actionner cette fonction, glissez le sélecteur **MOUSE/ADJ.** à la position MOUSE avant d'appuyer sur **BLACK SCREEN**.

### **Mise hors service de l'affichage sur écran**

![](_page_30_Picture_14.jpeg)

L'affichage sur écran («ÉCRAN NOIR») qui apparaît pendant l'écran noir peut être désactivé. Quand «Af. écr. noir» est réglé sur « » dans le menu GUI du projecteur, «ÉCRAN NOIR» n'apparaît pas pendant la fonction.

(Pour utiliser avec la télécommande d'alimentation, glissez le sélecteur **MOUSE/ADJ.** à la position ADJ.)

- 1 Appuyez sur **MENU**.
- ② Appuyez sur ◀ /▶ pour sélectionner «Options».<br>③ Appuyez sur ▲/▼ pour sélectionner
- 3 Appuyez sur ∂/ƒ pour sélectionner «Af.écr.noir».
- 4 Appuyez sur ß/© pour sélectionner « » afin d'activer la fonction ou « » afin de la désactiver.
- 5 Pour salir du menu GUI, appuyez sur **MENU**.

# **Fonction de priorité à l'affichage sur écran**

![](_page_30_Picture_23.jpeg)

**Projecteur**  $\begin{array}{c}\n\text{LAMP} \overset{\circ}{\diamondsuit} \uparrow\end{array}$ **ON VOL MUTE OFF LASER BLACK SCREEN TOOLS** ó **MENU**  $(1)$ ,  $(5)$ ◙ 2, 3, 4 G **R-CLICK ENTER**  $\bullet$ **INPUT IrCOM**

**(GUI) Affichage sur écran**

![](_page_30_Picture_26.jpeg)

Cette fonction vous permet de faire disparaître les messages venant à l'écran lorsque les fonctions «séction d'entrée» et «IrCOM» sont utilisées. Lorsque «Af.OSD» est réglé sur «O» sur le menu GUI du projecteur, les messages n'apparaissent pas à l'écran quand les touches **INPUT** et **IrCOM** du projecteur ou de la télécommande d'alimentation sont actionnées.

(Pour utiliser la télécommande d'alimentation, glissez le sélecteur **MOUSE/ADJ.** à la position ADJ.)

- 1 Appuyez sur **MENU**.
- 2 Appuyez sur ß/© pour sélectionner «Options».
- **3** Appuyez sur ∧/▼ pour sélectionner «Af.OSD».<br>4) Appuyez sur ◀/► pour sélectionner "ワ" et
- Appuyez sur </>
★ pour sélectionner " $\bigcirc$ " et activer ou "O" pour désactiver l'affichage sur écran.
- 5 Pour sortir du menu GUI, appuyez sur **MENU**.

# **[Fonction d'adaptation à l'écran](#page-51-0)**

<span id="page-31-0"></span>![](_page_31_Figure_2.jpeg)

### **(GUI) Affichage sur écran**

![](_page_31_Picture_359.jpeg)

Cette fonction s'utilise pour élargir ou comprimer des images qui n'ont pas un [rapport hauteur/largeur](#page-51-0) initial de 4:3 (résolution 1.280  $\times$  1.024 par exemple).

(Pour utiliser avec la télécommande d'alimentation, glissez le sélecteur **MOUSE/ADJ.** à la position ADJ.)

- 1 Appuyez sur **MENU**.
- $(2)$  Appuyez sur  $\blacktriangleleft$  pour sélectionner «Options».
- 3 Appuyez sur ∂/ƒ pour sélectionner «Ajus.écran».
- (4) Appuyez sur  $\blacktriangleleft$  pour sélectionner «  $\mathbf{O}$ » et afficher l'image dans sa résolution d'origine ou « » pour élargir l'image afin qu'elle remplisse l'écran.
- 5 Pour sortir du menu GUI, appuyez sur **MENU**.

# **[Conversion E/P](#page-51-0) (Mode VIDÉO seulement) MEGE**

![](_page_31_Figure_14.jpeg)

Cette fonction vous permet de sélectionner soit un affichage entrelacé, soit un affichage progressif du signal vidéo. L'affichage progressif projecte l'image vidéo uniforme.

(Pour utiliser avec la télécommande d'alimentation, glissez le sélecteur **MOUSE/ADJ.** à la position ADJ.)

- 
- **1 Appuyez sur MENU.**<br>2 Appuyez sur ◀/▶ p 2 Appuyez sur ◀/► pour sélectionner «Options».<br>③ Appuyez sur ▲/▼ pour sélectionner «Convers.E/
- 3 Appuyez sur ∂/ƒ pour sélectionner «Convers.E/  $P<sup>*</sup>$  et appuyez ensuite sur  $\blacktriangleright$ .
- 4 Appuyez sur ∂/ƒ pour sélectionner «Entrelacé» ou «Progressif».
- 5 Appuyez sur **ENTER** pour mémoriser le réglage.
- 6 Pour sortir du menu GUI, appuyez sur **MENU**.

![](_page_31_Picture_24.jpeg)

<span id="page-32-0"></span>![](_page_32_Figure_1.jpeg)

![](_page_32_Picture_2.jpeg)

Cette fonction vous permet de vérifier les informations sur le signal d'entrée actuellement utilisé et sur la durée d'utilisation de la lampe.

(Pour utiliser avec la télécommande d'alimentation, glissez le sélecteur **MOUSE/ADJ.** à la position ADJ.)

- 1 Appuyez sur **MENU**.
- 2 Appuyez sur  $\blacktriangleleft$  pour sélectionner «Options». La durée d'utilisation de la lampe sera affichée.
- 3 Appuyez sur ∂/ƒ pour sélectionner «Signal» pour afficher le signal d'entrée actuel.
- 4 Pour sortir du menu GUI, appuyez sur **MENU**.

#### **REMARQUE>**

- Nous vous recommandons de remplacer la lampe après 1.400 heures d'utilisation. Reportez-vous aux pages 39 et 40 pour le remplacement de la lampe.
- En mode VIDÉO, les réglages de résolution et de fréquence ne sont pas affichés.

# Fonctions pratiques **Fonctions pratiques**

 $\overline{\mathbf{z}}$ 

# **Mise en place d'une image de [fond](#page-51-0)**

**ON MUTE**

**OFF**

**TOOLS**

**R-CLICK ENTER INPUT IrCOM**

(☞

 $\bullet$ 

**MENU LASER BLACK SCREEN**

**VOL**

**Projecteur**OWER ON LAMP TEMP.  $(1)$ ,  $(6)$ 

> ◙ ◙

0

## **(GUI) Affichage sur écran**

 $\circledS$ 

 $(2), (3), (4)$ 

![](_page_32_Figure_16.jpeg)

Cette fonction vous permet de sélectionner une image qui sera affichée lorsqu'aucun signal n'est transmis au projecteur.

#### **Description des images de fond**

![](_page_32_Picture_454.jpeg)

(Pour utiliser avec la télécommande d'alimentation, glissez le sélecteur **MOUSE/ADJ.** à la position ADJ.)

- (1) Appuyez sur **MENU**.<br>(2) Appuyez sur ◀/▶ p
- 2 Appuyez sur ◀/► pour sélectionner «Options».<br>③ Appuyez sur ▲/▼ pour sélectionner «Arrière-
- 3 Appuyez sur ∂/ƒ pour sélectionner «Arrièrefond» et appuyez ensuite sur  $\blacktriangleright$ .
- 4 Appuyez sur ∂/ƒ pour sélectionner l'image de fond que vous désirez afficher à l'écran.
- 5 Appuyez sur **ENTER** pour mémoriser le réglage.
- 6 Pour sortir du menu GUI, appuyez sur **MENU**.

#### **REMARQUE**

• Si "Personnalisé" est sélectionné, le projecteur peut afficher une image personnalisée (le logo de votre société par exemple) comme image de fond. L'image personnalisée doit avoir 256 couleurs BMP. Reportez-vous au mode d'emploi du logiciel de présentation avancée Sharp pour la procédure à suivre pour sauvegarder (ou modifier) une image personnalisée.

# **Sélection d'une [image de démarrage](#page-51-0)**

<span id="page-33-0"></span>![](_page_33_Figure_2.jpeg)

#### **(GUI) Affichage sur écran**

![](_page_33_Figure_4.jpeg)

- Cette fonction vous permet de sélectionner une image qui sera affichée pendant le démarrage du projecteur.
- Une image personnalisée (le logo de votre société, par exemple) peut être chargée dans le projecteur par IrCOM ou un câble RS-232C. Reportez-vous aux pages 15 et 22 de ce mode d'emploi ainsi qu'au d'emploi du logiciel de présentation avancée Sharp pour des instructions plus détaillées..

#### **Description des images de démarrage**

![](_page_33_Picture_376.jpeg)

(Pour utiliser avec la télécommande d'alimentation, glissez le sélecteur **MOUSE/ADJ.** à la position ADJ.)

- 1 Appuyez sur **MENU**.
- $\overline{2}$  Appuyez sur  $\blacktriangleleft\blacktriangleright$  pour sélectionner «Options».
- 3 Appuyez sur ∂/ƒ pour sélectionner «Im.départ» et appuyez ensuite sur  $\blacktriangleright$ .
- 4 Appuyez sur ∂/ƒ pour sélectionner l'image de démarrage que vous désirez afficher à l'écran.
- 5 Appuyez sur **ENTER** pour mémoriser le réglage.
- 6 Pour sortir du menu GUI, appuyez sur **MENU**.

#### **REMARQUE>**

• Si «Personnalisé» est sélectionné, le projecteur peut afficher une image personnalisée (le logo de votre société par exemple) comme image de démarrage. L'image personnalisée doit avoir 256 couleurs BMP. Reportez-vous au mode d'emploi du logiciel de présentation avancée Sharp pour la procédure à suivre pour sauvegarder (ou modifier) une image personnalisée.

## **[Fonction d'arrêt sur image](#page-51-0)**

![](_page_33_Figure_19.jpeg)

O FIN

Cette fonction vous permet de faire immédiatement un arrêt sur une image en déplacement. Elle est utile si vous désirez afficher une image d'ordinateur ou de vidéo en vous donnant ainsi le temps de l'expliquer à votre public.

- 1 Appuyez sur **FREEZE** pour effectuer un arrêt sur image.
- 2 Appuyez une nouvelle fois sur **FREEZE** pour que le déroulement de l'image reprenne.

### **Fonction de renversement/inversion de l'image MOUSE 7 ADJ**

<span id="page-34-0"></span>![](_page_34_Figure_1.jpeg)

**Lorsque «Avant» est sélectionné**

![](_page_34_Figure_4.jpeg)

**Lorsque «Plaf avant» est sélectionné**

![](_page_34_Picture_249.jpeg)

#### **Lorsque «Arrière» est sélectionné**

![](_page_34_Figure_8.jpeg)

Lorsque «Plaf + arr.» est sélectionné

![](_page_34_Picture_250.jpeg)

Ce projecteur est doté d'une fonction de renversement/ inversion de l'image. Vous avez ainsi la possibilité de renverser ou d'inverser l'image projetée pour des applications variées.

### **Description des images projetées**

![](_page_34_Picture_251.jpeg)

**(GUI) Affichage sur écran** (Pour utiliser avec la télécommande d'alimentaiton, glissez le sélecteur **MOUSE/ADJ.** à la position ADJ.)

- **1 Appuyez sur MENU.**<br>2 Appuyez sur ◀/▶ po
- Appuyez sur </>> </>
pour sélectionner «Mode PRJ».
- 3 Appuyez sur ∂/ƒ pour sélectionner le mode de projection souhaité.
- 4 Appuyez sur **ENTER** pour mémoriser le réglage.
- 5 Pour sortir du menu GUI, appuyez sur **MENU**.

#### **REMARQUE**

• Cette fonction est utilisée lors de la configuration pour image renversée et le montage au plafond. Reportez-vous aux pages 12 et 13 pour ces configurations.

# <span id="page-35-0"></span>**[Utilisation des outils de présentation](#page-51-0)**

**MOUSE ADJ.**

![](_page_35_Picture_2.jpeg)

![](_page_35_Figure_3.jpeg)

**Affichage sur écran**

![](_page_35_Picture_5.jpeg)

### **Fenêtre du menu**

![](_page_35_Figure_7.jpeg)

![](_page_35_Figure_8.jpeg)

#### **Lorsque l'image SHARP par défaut est sélectionné**

![](_page_35_Picture_10.jpeg)

Ce projecteur est équipé d'outils de présentation dont l'accès est contrôlé par la télécommande d'alimentation. Ces outils vous aideront à mieux faire ressortir les points importants de votre présentation.

- 1 Glissez le sélecteur **MOUSE/ADJ.** à la position ADJ.
- 2 Appuyez sur **TOOLS** pour afficher la fenêtre du menu des outils de présentation à l'écran.
- 3 Appuyez ∂/ƒ/ß/© pour sélectionner l'outil et la couleur que vous désirez utiliser.
- 4 Appuyez sur **ENTER** pour valider.
- 5 Lorsque l'outil est présent à l'écran, appuyez sur ∂/ƒ/ß/© pour le déplacer à l'écran.
- 6 Appuyez sur **ENTER** pour «coller» l'outil à l'écran.
- 7 Utilisez **L-CLICK** pour supprimer un par un les outils collés à l'écran.

#### $NOTE$

- Vous pouvez coller chaque outil à l'écran autant de fois que vous le désirez.
- Pour annuler tous les outils de présentation collés à l'écran, appuyez sur ∂/ƒ/ß/© pour sélectionner « » puis sur **ENTER**.

### **Affichage de la durée de la pause**

![](_page_35_Picture_23.jpeg)

- 1 Glissez le sélecteur **MOUSE/ADJ.** à la position ADJ.
- 2 Appuyez sur **TOOLS** pour afficher le menu des outils pour la presentation sur l'écran.
- 3 Appuyez △/▼/◀/▶ pour sélectionner « » dans la fenêtre du menu.
- 4 Appuyez sur **ENTER** pour démarrer la minuterie du temps de pause.
- 5 Appuyez sur ∂ pour augmenter ou sur ƒ pour diminuer la durée de la pause.

#### **REMARQUE**

• La durée de pause est affichée sur l'image de fond sélectionnée dans «Sélection d'une image de démarrage». (Reportez-vous à la page 33.)

# **Vérification de l['état](#page-51-0) des réglages**

<span id="page-36-0"></span>![](_page_36_Figure_2.jpeg)

## **(GUI) Affichage sur écran**

![](_page_36_Picture_281.jpeg)

Af.écr.noir

Arrière-fond

lm.départ

Af.OSD

 $\bullet$ 

 $\overline{\bullet}$ 

 $O \Leftrightarrow O$ 

 $O \Leftrightarrow O$ us.écrai

 $\diamond$ 

 $\rightarrow$ 

Mode PR.

Cette fonction peut être utilisée pour afficher simultanément à l'écran tous les réglages qui ont été effectués.

(Pour utiliser avec la télécommande d'alimentation, glissez le sélecteur **MOUSE/ADJ.** à la position ADJ.)

- **1 Appuyez sur MENU.**<br>**2 Appuyez sur ◀/▶** p
- 2 Appuyez sur  $\blacktriangleleft/\blacktriangleright$  pour sélectionner «État».<br>3 Appuyez sur **ENTER** pour afficher tous
- Appuyez sur **ENTER** pour afficher tous les réglages effectés.
- 4 Pour sortir du menu GUI, appuyez sur **MENU**.

![](_page_36_Picture_11.jpeg)

# **Fonction de mise hors tension automatique**

### **Affichage sur écran**

![](_page_36_Picture_282.jpeg)

lorlog∈  $\overline{\mathbf{C}}$ 

 $\overline{\mathbf{o}}$  [

 $\overline{\bullet}$ 

 $\overline{\mathcal{O}}$  [

bs.vert

Sél.réglage

 $\blacksquare \Leftrightarrow \lozenge \blacksquare$ 

 $\overline{+10}$ 

 $\frac{1}{10}$ 

 $\bullet$ 

 $\overline{\mathbf{o}}$ 

Si aucun signal d'entrée n'est détecté pendant plus de 15 minutes, le projecteur se met automatiquement hors tension. Le message indiqué à gauche apparaît à l'écran cinq minutes avant que le projecteur ne s'éteigne.

#### **REMARQUE >**

• Lorsque «Non» est sélectionné pour le réglage de fond, la fonction de mise hors tension automatique n'est pas opérationnelle.

**Entretien du filtre à air**

- <span id="page-37-0"></span>• Ce projecteur est muni de trois filtres à air pour assurer ses conditions de fonctionnement optimales.
- Les filtres à air doivent être nettoyés toutes les 100 heures d'utilisation. Nettoyez-les plus fréquemment si le projecteur doit fonctionner dans un endroit poussiéreux ou enfumé.
- Faire changer le filtre (PFILD0076CEZZ) par le revendeur de produits industriels LCD Sharp agréé ou au centre de service le plus proche quand il n'est plus possible de le nettoyer.

![](_page_37_Figure_4.jpeg)

**Vue du fond Vue latérale et arrière**

![](_page_37_Picture_6.jpeg)

### **Nettoyage et remplacement du filtre à air inférieur**

![](_page_37_Figure_8.jpeg)

#### **REMARQUE**

• Assurez-vous que le couvercle du filtre est convenablement installé. S'il ne l'est pas, il ne sera pas possible de mettre l'appareil sous tension.

### **Nettoyage des filtres à air latéral et inférieur (inamoviles)**

Si de la poussière s'est accumulée à l'intérieur des filtres à air, nettoyez ceux-ci avec le bout d'un aspirateur. **REMARQUE** 

• Les filtres à air latéral et inférieur ne peuvent pas être retirés.

# <span id="page-38-0"></span>**Lampe/Témoins d'entretien**

## **Témoins d'entretien**

![](_page_38_Figure_2.jpeg)

- Les témoins d'avertissement du projecteur servent à signaler les problèmes survenus à l'intérieur de celui-ci.
- Il existe deux témoins d'avertissement: un témoin avertisseur de température, signalant une surchauffe, et un témoin de remplacement de lampe qui avertit quand il faut changer la lampe.
- Si un problème se produit, le témoin avertisseur de température ou de remplacement de lampe s'allume en rouge et l'alimentation est automatiquement coupée. Après avoir mis l'appareil hors tension, suivez les instructions données ci-dessous.

![](_page_38_Picture_458.jpeg)

#### **REMARQUE >**

• Si le témoin avertisseur de température s'allume, passez en revue les causes et solutions possibles ci-dessus, puis attendez (au moins 5 minutes) que le projecteur se soit suffisamment refroidi pour le remettre sous tension.

• Si l'appareil est successivement mis hors tension et sous tension après une brève interruption, il se peut que le témoin de remplacement de lampe s'allume, empêchant la mise en marche du projecteur. Dans ce cas, débranchez le cordon d'alimentation au niveau de la prise secteur, puis rebranchez-le.

### **Lampe**

Selon l'environnement de son utilisation, la lampe de ce projecteur peut fonctionner pendant un total de 1.500 heures environ. Il est conseillé de remplacer la lampe après un total de 1.400 houres d'utilisation ou lorsque vous constatez une détérioration notoire de la qualité des images et des couleurs.

### $\blacktriangle$  attention $>$

• Forte intensité lumineuse! N'essayez pas de regarder par l'ouverture et l'objectif pendant que le projecteur fonctionne.

#### **REMARQUE>**

- Vous pouvez vérifier la durée d'utilisation de la lampe par l'affichage sur écran (cf. page 32).
- Comme l'environnement d'utilisation peut varier fortement, il est possible que la durée de fonctionnement de la lampe de projection soit inférieure à 1.500 heures.

![](_page_38_Picture_459.jpeg)

# <span id="page-39-0"></span>**Remplacement de la lampe de projection**

Il est conseillé de remplacer la lampe après un total de 1.400 heures d'utilisation ou lorsque vous constatez une détérioration notoire de la qualité des images et des couleurs. Remplacez la lampe en suivant les instructions cidessous.

Si la lampe ne fonctionne pas après son remplacement, emprotez le projecteur chez votre revendeur de produits industriels LCD Sharp agréé ou au centre de service le plus proche pour réparation.

#### **Remarque importante destinée aux utilisateurs américains:**

La lampe fournie avec ce projecteur est assortie d'une garantie limitée de pièces et main-d'oeuvre de 90 jours. Tous les services effectués sur ce projecteur sous garantie, y compris le remplacement de la lampe, doivent être réalisés par un revendeur de produits industriels LCD Sharp agréé ou au centre de service. Pour connaître le nom du revendeur de produits industriels LCD Sharp agréé ou du centre de service le plus proche, appelez gratuitement le numéro: 1-800-BE-SHARP (1-800-237-4277). Etats-Unis seulement

## **Retrait et installation de la lampe**

## **A** ATTENTION

- Ne retirez pas le boîtier de la lampe aussitôt après avoir utilisé le projecteur car elle est extrêmement chaude. Attendez au moins une heure après avoir débranché le cordon d'alimentation de sorte que le boîtier de lampe soit tout à fait froid avant de retirer celui-ci.
- Retirez le boîtier de la lampe en le tenant par sa poignée. Ne touchez pas la surface en verre du boîtier ou l'intérieur du projecteur.
- Pour éviter de vous brûler et d'endommager la lampe, effectuez soigneusement les démarches ci-après.
- Avant ou après le remplacement de la lampe, prenez soin de nettoyer les filtres à air. A ce sujet, reportez-vous à la page 37.

![](_page_39_Figure_11.jpeg)

囚

<span id="page-40-0"></span>![](_page_40_Picture_0.jpeg)

## **Remise à zéro du compteur de lampe**

![](_page_40_Figure_3.jpeg)

#### **REMARQUE**

• Réinitialisez ce compteur uniquement après avoir remplacé la lampe de projection.

# **Utilisation du système de sécurité Kensington**

![](_page_40_Picture_7.jpeg)

de sécurité Kensington

Ce projecteur est muni d'un connecteur aux normes de sécurité Kensington, destiné à une utilisation avec un système de sécurité Kensington. En ce qui concerne son utilisation avec le projecteur, reportez-vous aux Connecteur de système explications fournies avec le système.

![](_page_40_Picture_10.jpeg)

## **Guide de dépannage**

![](_page_40_Picture_293.jpeg)

# <span id="page-41-0"></span>**Transport du projecteur**

Pour le transporter, tenez le projecteur par sa poignée prévue sur le côté. Une valise souple est également prévue pour transporter le projecteur.

## **Utilisation de la poignée de transport**

![](_page_41_Figure_3.jpeg)

## **Utilisation de la valise de transport**

![](_page_41_Figure_5.jpeg)

### **Fixation de la bandoulière à la valise de transport**

**A** ATTENTION

- Placez toujours le capuchon sur l'objectif pour éviter d'abîmer celui-ci pendant le transport du projecteur.
- Ne soulevez pas et ne transportez pas le projecteur par son objectif ou le capuchon de ce dernier, car ceci endommagerait l'objectif.

**Avant de placer le projecteur dans la valise, disposez la protection intérieure dans celle-ci.**

### **A** ATTENTION

- La valise de transport fournie est conçue uniquement pour le projecteur et ses accessoires fournis. N'y placez pas d'autres articles avec le projecteur et ne l'utilisez pas pour transporter des objets autres que le projecteur et ses accessoires.
- Cette valise est étudiée uniquement pour transporter le projecteur et ses accessoires et non pas pour les protéger contre des dégâts en cas de manutention brutale. Ne soumettez pas les articles à des chocs ou à des impacts lors de leur transport dans cette valise.
- Attendez que le projecteur soit suffisamment refroidi avant de le placer dans la valise de transport. S'il y est placé alors qu'il est encore chaud, il pourrait endommager la garniture intérieure de la valise.

![](_page_41_Picture_15.jpeg)

**Annexes**

# <span id="page-42-0"></span>**Affectation des broches des connecteurs**

#### **Ports d'entrée de signal analogique ordinateur**

**1 et 2:** Connecteur femelle D-sub miniature à 15 broches

![](_page_42_Figure_3.jpeg)

#### **Entrée ordinateur**

Analogique

- 1. Entrée vidéo (rouge)
- 2. Entrée vidéo (vert/[sync sur vert](#page-51-0)) 12. Données
- 3. Entrée vidéo (bleu)
- 4. Entrée de réserve 1
- 5. Sync composite
- 6. Terre (rouge)
- 
- 7. Terre (vert/sync sur vert) 8. Terre (bleu)
- 
- 
- 9. Pas de connexion
- 10. Masse 11. Masse
- - bidirectionnelles
- 13. Signal de sync horizontale
- 14. Signal de sync verticale
- 15. Base de temps des données

![](_page_42_Picture_331.jpeg)

![](_page_42_Picture_24.jpeg)

 $\left( \right)$ 

Connecteur r 9 broches

# **Spécifications du port RS-232C**

### **Commande par ordinateur personnel**

Un ordinateur peut être utilisé pour contrôler le projecteur en raccordant à celui-ci un câble RS-232C (de type croisé, vendu séparément). (Reportez-vous à la page 15 pour le branchement.)

#### **Conditions de communication**

**6 9**

Effectuez les réglages du port sériel de l'ordinateur pour qu'ils correspondent à ceux du tableau de la page suivante.

![](_page_42_Picture_332.jpeg)

### **Format par défaut**

Les commandes émanant de l'ordinateur sont transmises dans l'ordre suivant: commande, paramètre et code de retour. Après avoir traité la commande de l'ordinateur, le projecteur transmet un code de réponse à l'ordinateur.

Format de commande

![](_page_42_Figure_34.jpeg)

Commande 4 chiffres Paramètre 4 chiffres

Format du code de réponse

Réponse normale

 $O \mid K \mid$   $\bigcirc$  Code de retour (0DH)

Réponse à problème (Erreur de communication ou commande incorrecte)

 $E | R | R$  Code de retour (0DH)

Quand plus d'un code est transmis, envoyez chaque commande uniquement après que le code de réponse OK du projecteur pour la commande précédente a été vérifié.

#### **REMARQUE >**

• Lorsque vous utilisez la fonction de commande ordinateur du projecteur, l'état de fonctionnement du projecteur ne peut pas être lu pour l'ordinateur. Par conséquent, confirmez l'état en transmettant les commandes d'affichage de chaque menu de réglage et en vérifiant l'état sur l'affichage sur écran. Si le projecteur reçoit une instruction autre qu'une commande d'affichage de menu, il exécutera la commande sans afficher l'affichage sur écran.

☑

![](_page_43_Picture_0.jpeg)

#### **Commandes**

### **EXEMPLE**

• Lorsque «LUMINOSITÉ» de RÉGLAGE DE L'IMAGE ORDINATEUR 1 est réglé sur -10.

Ordinateur Projecteur

![](_page_43_Figure_7.jpeg)

![](_page_43_Picture_2632.jpeg)

![](_page_43_Picture_2633.jpeg)

**Annexes**

 $\Box$ 

### REMARQUE

- Si un tiret (\_) apparaît dans la colonne des paramètres, entrez un espace. Si un astérisque (\*) apparaît, entrez un nombre compris dans la plage entre les parenthèses sous «CONTENU DES COMMANDES».
- RÉGLAGE DE L'ENTRÉE ORDINATEUR n'est possible que pour le mode d'ordinateur affiché.

# <span id="page-44-0"></span>**Signaux d'entrée (Synchronisation recommandée)**

La synchronisation des signaux de sortie ordinateur des différents types de signaux ordinateur est illustrée ci-dessous à titre de référence.

## **Pour ordinateurs IBM et compatibles Pour ordinateurs série Macintosh**

![](_page_44_Figure_3.jpeg)

## ⊭lk—<br>iie  $a^{\dagger}$  b  $c^{\dagger}$ wlxlyl z Signal vidéo Sync-C (horiz.)  $e = 2$  points Signal vidéo Sync-C (vert.) Sync-V

Voici la liste des standards compatibles VESA. Notez que ce projecteur accepte également des signaux autres que ces standards.

#### **REMARQUE**

• Le projecteur peut afficher des images nettes sous 100 Hz selon le mode sélectionné.

![](_page_44_Picture_2077.jpeg)

#### **REMARQUE>**

• Il se peut que ce projecteur ne puisse pas afficher les images, provenant d'ordinateurs portables en mode simultané (CRT/LCD). Dans cette éventualité, mettez hors tension l'affichage LCD de l'ordinateur portable et fournissez les données d'affichage en mode «CRT seulement». Vous trouverez des détails sur le changement des modes d'affichage dans le mode d'emploi de votre ordinateur portable.

**Annexes**

## <span id="page-45-0"></span>**Fiche technique**

![](_page_45_Picture_494.jpeg)

Ce projecteur SHARP utilise des panneaux d'affichage à cristaux liquides (LCD). Ces panneaux très sophistiqués comportent des transistors à couche mince (TFT) de 786.432 pixels ( $\times$  RVB). Comme pour tous les appareils électroniques très perfectionnés, tels que les téléviseurs à grand écran, les systèmes vidéo et les camescopes, il existe certaines tolérances acceptables auxquelles cet appareil doit se conformer. Cet appareil possède dans les

limites acceptables un certain nombre de transistors TFT inactifs, qui peuvent provoquer des points éclairés ou non éclairees sur l'écran. Toutefois, ceci n'affecte en rien la qualité des images et la durée de vie de l'appareil.

Si vous avez des questions à ce sujet, Veuillez appeler le numéro gratuit suivant: 1-800-BE-SHARP (1-800-237-4277)

Etats-Unis seulement

## <span id="page-46-0"></span>**Dimensions**  $\nabla$

![](_page_46_Figure_1.jpeg)

 $\boxed{2}$ 

# <span id="page-47-0"></span>**Guide pour des présentations réussies**

![](_page_47_Picture_1.jpeg)

Les présentations électroniques font partie des outils les plus efficaces utilisés pour persuader une audience. Ce projecteur vous offre plusieurs manières de mieux mettre en valeur votre présentation et d'optimaliser ainsi votre efficacité. Les directives ci-dessous vous aideront à créer et à donner une présentation dynamique et active.

## **a. Types de présentation**

#### **Présentations avec ordinateur**

- Pour présenter des informations de base comme des graphiques, des feuilles de calcul, des documents et des images, utilisez les applications traitement de texte et feuilles de calcul.
- Pour transmettre des informations plus complexes et créer des présentations vivantes, vous permettant de contrôler le rythme de votre discours, utilisez un logiciel comme Astound®, Freelance®, Persuasion® ou PowerPoint®.
- Pour des présentations multimédia interactives haut de gamme, utilisez un logiciel comme Macromedia Director®.

#### **REMARQUE**

• Astound®, Freelance®, Persuasion®, PowerPoint® et Macromedia Director® sont des marques déposées de leurs sociétés respectives.

#### **Présentations vidéo**

L'utilisation d'un appareil vidéo comme un magnétoscope, un lecteur DVD et un lecteur LD peut s'avérer efficace pour fournir des instructions et des informations illustrées parfois difficiles à présenter.

#### **Appareils photo numériques et Assistants numériques personnels (PDA)**

Les appareils photo numériques, les caméscopes numériques, les caméras-documents et les PDA conviennent parfaitement à des présentations très compactes ou portables car ils transfèrent les données sans avoir à effectuer de conversions encombrantes.

#### **Présentations multimédia**

Vous pouvez intégrer toutes les méthodes mentionnées ci-dessus pour une présentation multimédia, incluant des applications sur vidéo, audio et ordinateur et des informations sur World Wide Web.

#### **Présentations sans fil**

Vous pouvez utilisez des appareils compatibles [IrDA/IrTran-P](#page-51-0) comme un portable, un appareil photo numérique ou un PDA pour projeter rapidement et sans effort des images fixes, sans qu'il soit nécessaire d'utiliser des câbles.

## **b.Présentations créatives**

Les présentateurs oublient souvent de tirer parti de toutes les subtilités d'utilisation que le projecteur met à leur disposition pour mieux persuader leur audience à l'aide de diapositives électroniques.

Les couleurs ont un effet important sur le public. Les études montrent que, lorsqu'elles sont utilisées à bon escient, les couleurs du fond et du premier plan établissent la tonalité émotionnelle de la présentation, aident à mieux comprendre et à mémoriser l'information et influence le public vers un certain type d'action.

#### **Remarques sur les couleurs**

- Utilisez des couleurs lisibles.
- Les couleurs du texte et des graphiques doivent avoir un contraste suffisant.
- Utiliser des couleurs sombres pour le fond car un fond trop clair peut créer un éblouissement désagréable. (Le jaune sur noir fournit un excellent contraste.)

![](_page_47_Picture_25.jpeg)

![](_page_47_Picture_26.jpeg)

**Jaune sur noir**

![](_page_48_Picture_1.jpeg)

![](_page_48_Picture_2.jpeg)

# **Sans-serif Serif**

• Les couleurs du fond peuvent influencer inconsciemment le public.

**Rouge**—accélère le pouls et la respiration des spectateurs et encourage la prise de risque. Peut toutefois être associé avec des pertes financières.

**Bleu**—a un effet calmant et conservateur sur le public mais peut également provoquer l'ennui chez un public d'affaires souvent inondé par des documents de cette couleur.

**Vert**—stimule l'interaction.

**Noir**—transmet un sentiment de finalité et de sûreté. Utilisezle comme couleur de transition entre des diapositives pour passer d'une idée à une autre.

- Les couleurs du fond créent un impact majeur sur la façon dont une audience perçoit et mémorise un message.
	- Utilisez une ou deux couleurs vives pour accentuer.
	- Ombrez les messages importants.
- L'oeil a des difficultés à lire certains textes colorés sur des fonds ayant une certaine couleur. Par exemple, un texte et un fond en rouge et vert ou en bleu et noir sont difficiles à lire.
- Les personnes atteintes de daltonisme peuvent avoir des difficultés à distinguer le rouge et le vert, le marron et le vert, le violet et le bleu. Evitez d'utiliser ces couleurs ensemble.

#### **Polices de caractères**

- Une des erreurs les plus fréquentes lors des présentations visuelles est la sélection de polices de caractères trop petites ou trop difficiles à lire.
- Si vous ne savez pas ce qu'une police va donner sur un écran en fonction de ses différentes tailles, essayez de procéder ainsi: dessiner un rectangle de 6"  $\times$  8" sur une feuille de papier et imprimer plusieurs lignes de texte à l'intérieur du rectangle avec votre imprimante réglée sur une résolution de 300 ou 600 ppp. Faites varier les dimensions du texte pour avoir un titre, le texte lui-même et les rappels pour les cartes et graphiques. Maintenez l'impression devant vous les bras tendus. Votre texte ressemblera à cela sur un écran de 4 (1,2 mètres) de large placé à 10' (3 mètres), sur un écran de 7,5' (2,3 mètres) de large placé à 20' (6,1 mètres) et sur un écran de 12' (3,7 mètres) de large placé à 30 (9,1 mètres). Si vous ne pouvez pas lire le texte facilement, vous devrez mettre moins de mots sur vos images ou utilisez des polices plus larges.
- Concevez vos images de façon à ce qu'elles soient visibles par les spectateurs au dernier rang.
- Les fautes d'orthographe ont un effet désastreux sur une présentation. Prenez le temps de corriger et d'éditer votre travail avant que vos images ne fassent vraiment partie intégrante de votre présentation.
- Un texte avec des majuscules et des minuscules est plus facile à lire qu'un texte affiché en lettres majuscules.
- Il est également important de savoir si la police de caractères choisie a ou non des empattements. Les empattements sont de petits traits généralement horizontaux ajoutés en bas des jambages d'une lettre. Les polices avec empattements sont généralement considérées comme plus faciles à lire car elles aident l'oeil à se déplacer le long de la ligne d'impression.

![](_page_49_Figure_1.jpeg)

## **c. Installation**

Lorsque vous donnez une présentation, vous devez «installer la scène», au sens propre comme au figuré, pour réussir. L'installation de la salle de présentation aura une influence non négligeable sur la manière dont le public vous percevra, vous et votre message. En utilisant ingénieusement l'emplacement et les outils suivants, vous pourrez améliorer l'impact de votre présentation.

**Eclairage**—Un bon éclairage est un élément important pour une présentation réussie. Vous devrez vous efforcer d'avoir une distribution inégale de la lumière. Le public doit être capable de voir le visage du présentateur et vous devrez donc concentrer le maximum de lumière sur vous. Il sera important pour vous aussi de déchiffrer les réactions sur les visages et le langage corporel de votre public qui devra donc être légèrement éclairé. Mais l'écran doit être totalement dépourvu d'éclairage.

**Scène**— Si vous effectuez la présentation sur le même niveau que votre audience, la plupart des spectateurs ne pourront voir qu'un tiers de votre corps. Nous vous recommandons par conséquent de vous tenir sur une scène ou une plateforme si vous donnez une présentation à un public de 25 personnes ou plus. Plus vous êtes visible, plus c'est facile de communiquer avec le public.

**Podiums**—Les meilleurs présentateurs évitent les podiums car ils cachent 75% du corps et restreignent les mouvements. Toutefois, beaucoup de personnes se sentent plus à l'aise derrière un podium car ils peuvent y mettre leurs notes et dissimuler leur gêne. Si vous devez utiliser un podium, placezle à un angle de 45 degrés par rapport au public pour ne pas être complètement caché.

**Images**—Vos images devront être suffisamment larges et projetées assez loin pour que le public puisse les voir. La distance de vision optimale correspond à huit fois la hauteur de l'image pour lire des caractères de 24 points. Le bord inférieur de l'écran doit être situé à au moins 6' (1,8 mètres) au-dessus du sol.

**Ecran**—L'écran doit toujours être placé au centre de la pièce de façon à ce que les membres de l'audience puissent le voir. Etant donné que les gens lisent de gauche à droite, vous devrez toujours vous placer à gauche du public lorsque vous commentez les images.

**Sièges**—Disposez les sièges selon la dynamique de votre présentation. Si la présentation dure plus d'une demi-journée, utilisez des sièges comme dans une salle de classe, chaise et table. Si vous voulez encourager l'audience à intervenir, placez les sièges en chevrons, en forme de «V». Si votre public est particulièrement restreint, une forme en «U» renforce encore les possibilités d'échange.

![](_page_49_Picture_10.jpeg)

![](_page_49_Picture_11.jpeg)

![](_page_50_Picture_1.jpeg)

## **d.Répétition et présentation**

- Le meilleur moment pour répéter est le jour ou le soir avant la présentation et non pas deux ou trois heures avant. Et le meilleur endroit, c'est la pièce où la présentation aura lieu. Réviser un discours dans un petit bureau est une chose. Prononcer un discours devant 100 personnes dans la salle de banquet d'un hôtel ou dans une classe est une chose totalement différente.
- Du fait des différences de vitesse de traitement des ordinateurs, excercez-vous aux transitions entre les diapositives pour qu'elles aient lieu en temps voulu.
- Si c'est possible, installez votre équipement bien à l'avance pour avoir le temps de régler les éventuels problèmes pouvant survenir en matière d'éclairage, d'alimentation, pour les sièges et l'audio.
- Vérifiez minutieusement chaque appareil que vous amenez. Inspectez les piles des télécommandes et les batteries des ordinateurs portables. Chargez la batterie de l'ordinateur avant la présentation et branchez l'adaptateur secteur par mesure de prudence.
- Assurez-vous de bien connaître le tableau de commande de votre projecteur et des télécommandes.
- Si vous utilisez un micro, vérifiez à l'avance et marchez dans la pièce pour voir s'il n'y a pas de problème d'écho. Eviter d'avoir à résoudre ces problèmes pendant la présentation.

## **e.Conseils de présentation**

- Avant de commencer, visualisez-vous en train de faire une présentation extraordinaire.
- Révisez bien votre texte et mémorisez au moins les trois premières minutes de votre présentation pour vous concentrer sur votre rythme.
- Parlez aux premiers arrivants pour construire un rapport avec l'audience et vous sentir ainsi plus à l'aise.
- Ne soyez pas trop dépendant de vos images en récitant ce que votre public est déjà en train de lire. Ayez une connaissance suffisante de votre sujet pour donner la présentation aisément. Les images serviront ainsi à renforcer les points clés.
- Parlez d'une voix claire et assurée et utilisez le contact par l'oeil pour maintenir l'attention de l'audience.
- N'attendez pas la moitié de la présentation pour faire parvenir votre message. Si vous attendez et essayez de faire une «construction», vous pouvez perdre certaines personnes de votre public en route.
- Conservez l'attention de l'audience. La plupart des gens ne se concentrent que 15 à 20 minutes pendant une séance d'une heure et il est important de recapturer leur attention par intervalle. Utilisez des phrases comme: «Ceci est essentiel pour mon argumentation» ou «C'est absolument fondamental» pour leur rappeler que vous leur dites quelque chose qu'ils ont besoin d'entendre.

# <span id="page-51-0"></span>**Glossaire**

#### **[Adaptation à l'écran](#page-31-0)**

Fonction permettant d'ajuster une image sans garder un autre rapport hauteur/largeur initial que 4:3 pour projeter l'image en 4:3.

#### **[Agrandissement](#page-29-0)**

Effectue un zoom numérique sur une partie de l'image.

#### **[Arrêt sur image](#page-33-0)**

Fonction d'immobilisation de l'image en mouvement.

#### **[Commande de la souris sans fil](#page-10-0)**

Fonction permettant de commander la souris d'un ordinateur avec la télécommande fournie.

#### **[Compatibilité](#page-5-0)**

Capacité d'utilisation avec différents modes de signaux d'image.

#### **[Compression intelligente](#page-5-0)**

Remise aux dimensions de grande qualité d'images de résolution inférieure ou supérieure pour correspondre à la résolution d'origine du projecteur.

#### **[Conversion E/P](#page-31-0)**

Fonction de conversion d'une image affichée par exploration «entrelacée» ou «progressive».

#### **[Correction numérique Keystone](#page-14-0)**

Fonction permettant de corriger numériquement une image déformée lorsque le projecteur est placé en angle.

#### **[Fonction d'état](#page-36-0)**

Affiche les réglages de chaque rubrique.

#### **[Fond](#page-32-0)**

Image de réglage initial projetée lorsqu'aucun signal n'est entré.

#### **[GUI](#page-20-0)**

Interface graphique utilisateur. Une interface utilisateur avec graphiques pour faciliter les opérations.

#### **[Horloge](#page-26-0)**

Le réglage de l'horloge sert à ajuster le bruit vertical lorsque le niveau de l'horloge est incorrect.

#### **[Image de démarrage](#page-33-0)**

Image affichée lorsque le projecteur est mis sous tension.

#### **[IrCOM](#page-22-0)**

Fonction de transmission d'images fixes d'un ordinateur, d'un portable ou d'un appareil photo numérique par communication infrarouge pour des «présentations sans fil».

#### **[IrDA](#page-47-0)**

Protocole standard pour communication sans fil.

#### **[IrTran-P](#page-47-0)**

Format standard (protocole) pour la transmission d'images.

#### **Lumen ANSI**

Unité de luminosité établie par l'American National Standards Institute.

#### **[Mode point par point](#page-29-0)**

Mode projetant les images dans leur résolution d'origine.

#### **[Outils de présentation](#page-35-0)**

Outils permettant de mettre l'accent sur les points essentiels d'une présentation.

#### **[PDF \(Portable Document Format\)](#page-6-0)**

Format de documentation utilisé pour transférer le texte et les images à partir du CD-ROM.

#### **[Phase](#page-26-0)**

Le déplacement de phase est un déplacement de synchronisation entre des signaux isomorphiques ayant la même résolution. Lorsque le niveau de phase est incorrect, l'image projetée présente généralement un scintillement horizontal.

#### **[Rapport hauteur/largeur](#page-31-0)**

Rapport entre la largeur et la hauteur d'une image. Ce rapport est à l'ordinaire de 4:3 pour une image d'ordinateur et de vidéo. Il existe également des images larges avec un rapport hauteur/largeur de 16:9 et 21:9.

#### **[Résolution XGA](#page-5-0)**

Résolution de 1.024 × 768 pixels utilisant le signal d'un ordinateur compatible IBM/AT (DOS/V).

#### **[RS-232C](#page-17-0)**

Fonction de commande du projecteur à partir d'un ordinateur par les ports RS-232C du projecteur et de l'ordinateur.

#### **[Synchronisation](#page-27-0)**

Synchronise la résolution et le déplacement de phase de deux signaux. Lors de la réception d'une image avec une résolution différente de celle de l'ordinateur, l'image projetée peut être déformée.

#### **[Synchronisation automatique](#page-27-0)**

Pour optimaliser les images d'ordinateur en réglant automatiquement certaines caractéristiques.

#### **[Synchronisation composite](#page-5-0)**

Signal combinant des impulsions de synchronisation horizontale et verticale.

#### **[Synchronisation sur vert](#page-42-0)**

Mode de signal vidéo d'un ordinateur qui chevauche le signal de synchronisation horizontale et verticale vers une broche de signal de couleur verte.

# <span id="page-52-0"></span>**Index**

## **A**

![](_page_52_Picture_363.jpeg)

## **B**

![](_page_52_Picture_364.jpeg)

## **C**

![](_page_52_Picture_365.jpeg)

## **F**

![](_page_52_Picture_366.jpeg)

# **G**

![](_page_52_Picture_367.jpeg)

![](_page_52_Picture_368.jpeg)

## **I**

![](_page_52_Picture_369.jpeg)

## **L**

![](_page_52_Picture_370.jpeg)

## **M**

![](_page_52_Picture_371.jpeg)

## **O**

![](_page_52_Picture_372.jpeg)

## **P**

![](_page_52_Picture_373.jpeg)

## **R**

![](_page_52_Picture_374.jpeg)

### **S**

![](_page_52_Picture_375.jpeg)

## **T**

![](_page_52_Picture_376.jpeg)

## **V**

![](_page_52_Picture_377.jpeg)

 $\boxed{2}$ 

# **SHARP CORPORATION** OSAKA, JAPAN

Imprimé au Japon TINS-6791CEZZ T2234-A 9P11-JWG